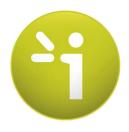

# EZSCAN2

User guide

Version 3

01/04/2016

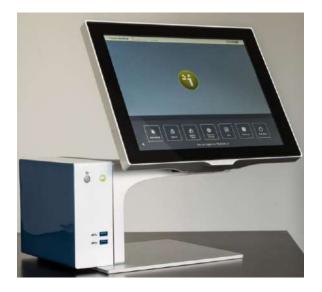

# **TABLE OF CONTENTS**

| 1   | INTRODUCTION                                                   |
|-----|----------------------------------------------------------------|
| 1.1 | PATENT                                                         |
| 1.2 | Use5                                                           |
| 1.3 | Principle5                                                     |
| 1.4 | INSTALLATION                                                   |
| 2   | POWER UP THE SYSTEM                                            |
| 3   | HOME PAGE                                                      |
| 3.1 | LIST OF AVAILABLE FUNCTIONALITIES                              |
| 3.2 | For User not logged in                                         |
| 3.3 | For a logged in User                                           |
| 4   | LOG IN PAGE                                                    |
| 4.1 | LIST OF CONTROLS                                               |
| 4.  | 1.1 Other controls                                             |
| 4.2 | Password validation                                            |
| 4.3 | Password modification                                          |
| 5   | QUALITY CHECK PAGE                                             |
| 5.1 | Overview                                                       |
| 5.2 | LIST OF CONTROLS                                               |
| 5.3 | DURING A QUALITY CHECK TEST                                    |
| 5.4 | QUALITY CHECK RESULT INTERPRETATION 15                         |
| 5.5 | TO HAVE MORE DETAILS ON THE QUALITY CHECK RESULTS              |
| 5.6 | OTHER CONTROLS                                                 |
| 6   | TOOLS & SETTINGS PAGE(S)                                       |
| 6.1 | Standard user – List of controls                               |
| 6.  | 1.1 Other controls                                             |
| 6.2 | Standard users – Configuration (2) tab                         |
| 6.  | 2.1 Other controls                                             |
| 6.3 | SUPERVISOR USERS – ADDITIONAL LIST OF CONTROLS                 |
| 6   | 3.1 Other controls                                             |
| 6.4 | SUPERVISOR USERS – CONFIGURATION (2) TAB                       |
| 6   | 4.1 Other controls                                             |
| 6.5 | SUPERVISOR USERS – ADDITIONAL SERVICES                         |
| 6   | 5.1 OTHER CONTROLS                                             |
| 6.6 | SUPERVISOR USERS – INTERPRETATION MESSAGES                     |
| 6.  | 6.1 OTHER CONTROLS                                             |
| 6.7 | IMPORT DATA FOR A SELECTED PHYSICIAN                           |
| 6.8 | EXPORT DATA ON A USB KEY FOR A SELECTED PHYSICIAN              |
| 6.9 | Patient reconciliation & Patient demographic data modification |
| 7   | SCAN PAGES                                                     |
| 7.1 | LIST OF CONTROLS                                               |

| 7                                                                                                  | .1.1                                                                                                    | OTHER CONTROLS                                                                                                    | 34                                                                                                    |
|----------------------------------------------------------------------------------------------------|----------------------------------------------------------------------------------------------------|----------------------------------------------------------------------------------------------------|----------------------------------------------------------------------------------------------------|
| 7.2                                                                                                | ΡΑΤ                                                                                                    | IENT SETUP & START A SCAN                                                                                                    | 35                                                                                                    |
| 7.3                                                                                                | Dur                                                                                                    | RING THE SCAN                                                                                                    | 37                                                                                                    |
| 8                                                                                                  | ΡΑΤΙΕ                                                                                                    | ENT HISTORY PAGE                                                                                                    | . 39                                                                                                    |
| 8.1                                                                                                | LIST                                                                                                    | OF CONTROLS                                                                                                    | 39                                                                                                    |
| 8                                                                                                  | .1.1                                                                                                    | OTHER CONTROLS                                                                                                    | 39                                                                                                    |
| 8.2                                                                                                | Seli                                                                                                    | ECTION OF PATIENT(S) AND EXAM(S)                                                                                                    | 40                                                                                                    |
| 8.3                                                                                                | Ho                                                                                                    | W TO START A NEW SCAN FOR A PATIENT                                                                                                    | 42                                                                                                    |
| 8.4                                                                                                | Ho                                                                                                    | W TO DISPLAY RESULTS FOR AN EXAM                                                                                                    | 42                                                                                                    |
| 8.5                                                                                                | Ho                                                                                                    | W TO DISPLAY THE FOLLOW-UP FOR A PATIENT                                                                                                    | 43                                                                                                    |
| 8.6                                                                                                | Ho                                                                                                    | W TO EXPORT DATA                                                                                                    | 45                                                                                                    |
| 9                                                                                                  | Resu                                                                                                    | LT PAGE                                                                                                    | . 48                                                                                                    |
| 9.1                                                                                                | LIST                                                                                                    | OF CONTROLS                                                                                                    | 48                                                                                                    |
| 9                                                                                                  | .1.1                                                                                                    | OTHER CONTROLS                                                                                                    | 48                                                                                                    |
| 9.2                                                                                                | Res                                                                                                    | ULTS 4                                                                                                    | 49                                                                                                    |
| 9                                                                                                  | .2.1                                                                                                    | QUALITY OF MEASURE                                                                                                    | 49                                                                                                    |
| 9.3                                                                                                | QUI                                                                                                    | ICK INTERPRETATION OF THE RESULTS                                                                                                    | 51                                                                                                    |
| 9                                                                                                  | .3.1                                                                                                    | DISCLAIMER                                                                                                    | 51                                                                                                    |
| 9                                                                                                  | .3.2                                                                                                    | LOW RISK                                                                                                    | 51                                                                                                    |
| 9                                                                                                  | .3.3                                                                                                    | Moderate RISK                                                                                                    | 52                                                                                                    |
| 9                                                                                                  | .3.4                                                                                                    | HIGH RISK                                                                                                    | 52                                                                                                    |
| 9                                                                                                  | .3.5                                                                                                    | Very High Risk                                                                                                    | 52                                                                                                    |
|                                                                                                    | .5.5                                                                                                    |                                                                                                    | 55                                                                                                    |
| 10                                                                                                 |                                                                                                    | RT PAGE                                                                                                    |                                                                                                    |
|                                                                                                    | Repo                                                                                                    |                                                                                                    | . 54                                                                                                    |
| 10.1                                                                                               | Repo                                                                                                    | IRT PAGE                                                                                                    | . <mark>54</mark><br>54                                                                                                    |
| 10.1                                                                                               | REPO<br>L EZS<br>0.1.1                                                                                                    | IRT PAGE                                                                                                    | . <mark>54</mark><br>54<br>54                                                                                              |
| 10.1<br>1<br>10.2                                                                                  | REPO<br>L EZS<br>0.1.1<br>2 ADD                                                                                                    | RT PAGE                                                                                                    | . <mark>54</mark><br>54<br>54<br>55                                                                                        |
| 10.1<br>1<br>10.2<br>11                                                                            | REPO<br>L EZS<br>0.1.1<br>2 ADD<br>CLEAN                                                                                                    | RT PAGE       E         CAN REPORT       E         OTHER CONTROLS       E         D COMMENTS ON REPORTS       E                                                                                                    | . 54<br>54<br>54<br>55<br>. 56                                                                                             |
| 10.1<br>1<br>10.2<br>11<br>12                                                                      | REPO<br>L EZS<br>0.1.1<br>2 ADD<br>CLEAN<br>REPL/                                                                                                    | IRT PAGE                                                                                                    | . 54<br>54<br>55<br>. 56<br>. 57                                                                                           |
| 10.1<br>1<br>10.2<br>11<br>12                                                                      | REPO<br>L EZS<br>0.1.1<br>2 ADD<br>CLEAN<br>REPL/<br>USB                                                                                                    | IRT PAGE                                                                                                    | . 54<br>54<br>55<br>. 56<br>. 57<br>. 58                                                                                   |
| 10.1<br>1<br>10.2<br>11<br>12<br>13<br>14                                                          | REPO<br>L EZS<br>0.1.1<br>2 ADD<br>CLEAN<br>REPL/<br>USB<br>INSTA                                                                                                    | RT PAGE         CAN REPORT         OTHER CONTROLS         D COMMENTS ON REPORTS         D COMMENTS ON REPORTS         NING THE SENSOR PLATES         ACE THE ELECTRODES         PRINTER DRIVERS INSTALLATION                                                                                                    | . 54<br>54<br>55<br>. 56<br>. 57<br>. 58<br>. 59                                                                           |
| 10.1<br>1<br>10.2<br>11<br>12<br>13<br>14                                                          | REPO<br>L EZS<br>0.1.1<br>2 ADD<br>CLEAN<br>REPL/<br>USB<br>INSTA<br>TROU                                                                                                 | RT PAGE         CAN REPORT         OTHER CONTROLS         D COMMENTS ON REPORTS         D COMMENTS ON REPORTS         NING THE SENSOR PLATES         ACE THE ELECTRODES         PRINTER DRIVERS INSTALLATION         ALL SOFTWARE UPDATES                                                                                                    | . 54<br>54<br>55<br>. 56<br>. 57<br>. 58<br>. 59<br>. 59                                                                   |
| 10.1<br>10.2<br>11<br>12<br>13<br>14<br>15                                                         | REPO<br>L EZS<br>0.1.1<br>2 ADD<br>CLEAN<br>REPL/<br>USB<br>INSTA<br>TROU<br>L USE                                                                                        | RT PAGE       E         CAN REPORT       E         OTHER CONTROLS       E         D COMMENTS ON REPORTS       E         NING THE SENSOR PLATES       E         ACE THE ELECTRODES       E         PRINTER DRIVERS INSTALLATION       E         ALL SOFTWARE UPDATES       E         IBLESHOOT THE SYSTEM       E                                                                                                    | . 54<br>54<br>55<br>. 56<br>. 57<br>. 58<br>. 59<br>. 59<br>59                                                             |
| 10.1<br>10.2<br>11<br>12<br>13<br>14<br>15<br>15.1<br>15.2                                         | REPO<br>L EZS<br>0.1.1<br>2 ADD<br>CLEAN<br>REPL/<br>USB<br>INSTA<br>TROU<br>L USE<br>2 TES                                                                               | RT PAGE   CAN REPORT   OTHER CONTROLS   O COMMENTS ON REPORTS   O COMMENTS ON REPORTS   D COMMENTS ON REPORTS   D COMMENTS ON REPORTS   D COMMENTS ON REPORTS   D COMMENTS ON REPORTS   D COMMENTS ON REPORTS   D COMMENTS ON REPORTS   D COMMENTS ON REPORTS   D COMMENTS ON REPORTS   D COMMENTS INSTALLATION   NUL SOFTWARE UPDATES   JBLESHOOT THE SYSTEM   B CONNECTION   T THE HARDWARE                                                                                                    | . 54<br>54<br>55<br>. 56<br>. 57<br>. 58<br>. 59<br>. 59<br>59                                                             |
| 10.1<br>10.2<br>11<br>12<br>13<br>14<br>15<br>15.1<br>15.2<br>16                                   | REPO<br>L EZS<br>0.1.1<br>2 ADD<br>CLEAN<br>REPLA<br>USB<br>INSTA<br>TROU<br>L USE<br>2 TES<br>ANNE                                                                       | RT PAGE   CAN REPORT   OTHER CONTROLS   O COMMENTS ON REPORTS   D COMMENTS ON REPORTS   D COMMENTS ON REPORTS   D COMMENTS ON REPORTS   D COMMENTS ON REPORTS   D COMMENTS ON REPORTS   D COMMENTS ON REPORTS   D COMMENTS ON REPORTS   D COMMENTS ON REPORTS   D COMMENTS ON REPORTS   D COMMENTS ON REPORTS   PRINTER DRIVERS INSTALLATION   ACE THE ELECTRODES   PRINTER DRIVERS INSTALLATION   ALL SOFTWARE UPDATES   IBLESHOOT THE SYSTEM   B CONNECTION   T THE HARDWARE   EXES                                                                                                    | . 54<br>54<br>55<br>. 56<br>. 57<br>. 58<br>. 59<br>. 59<br>59<br>. 60                                                     |
| 10.1<br>10.2<br>11<br>12<br>13<br>14<br>15<br>15.1<br>15.2<br>16<br>16.1                           | REPO<br>L EZS<br>0.1.1<br>2 ADD<br>CLEAN<br>REPLA<br>USB<br>INSTA<br>TROU<br>L USE<br>2 TES<br>ANNE<br>L IMP                                                              | RT PAGE   CAN REPORT   OTHER CONTROLS   O COMMENTS ON REPORTS   D COMMENTS ON REPORTS   D COMMENTS ON REPORTS   D COMMENTS ON REPORTS   D COMMENTS ON REPORTS   D COMMENTS ON REPORTS   D COMMENTS ON REPORTS   D COMMENTS ON REPORTS   D COMMENTS ON REPORTS   D COMMENTS ON REPORTS   D COMMENTS ON REPORTS   D COMMENTS ON REPORTS   PRINTER SUBJECT   PRINTER DRIVERS INSTALLATION   ALL SOFTWARE UPDATES   JBLESHOOT THE SYSTEM   B CONNECTION   T THE HARDWARE   EXES   ORT A PATIENT LIST VIA A CSV FILE                                                                                                   | . 54<br>54<br>55<br>. 56<br>. 57<br>. 58<br>. 59<br>. 59<br>59<br>. 60<br>60                                               |
| 10.1<br>1<br>10.2<br>11<br>12<br>13<br>14<br>15<br>15.1<br>15.2<br>16<br>16.1<br>1                 | REPO<br>L EZS<br>0.1.1<br>2 ADD<br>CLEAN<br>REPLA<br>USB<br>INSTA<br>TROU<br>L USE<br>2 TES<br>ANNE<br>L IMP<br>6.1.1                                                     | RT PAGE   CAN REPORT.   CAN REPORT.   OTHER CONTROLS   O COMMENTS ON REPORTS   D COMMENTS ON REPORTS   D COMMENTS ON REPORTS   D COMMENTS ON REPORTS   D COMMENTS ON REPORTS   D COMMENTS ON REPORTS   D COMMENTS ON REPORTS   D COMMENTS ON REPORTS   D COMMENTS ON REPORTS   D COMMENTS ON REPORTS   PRINTER DRIVERS INSTALLATION   NUL SOFTWARE UPDATES   D BLESHOOT THE SYSTEM   D CONNECTION   D CONNECTION   D CONNECTION   C T THE HARDWARE   S CONNECTION   C T A PATIENT LIST VIA A CSV FILE   ORT A PATIENT LIST VIA A CSV FILE                                                                         | . 54<br>54<br>55<br>. 56<br>. 57<br>. 58<br>. 59<br>. 59<br>59<br>. 60<br>60<br>60                                         |
| 10.1<br>1<br>10.2<br>11<br>12<br>13<br>14<br>15<br>15.1<br>15.2<br>16<br>16.1<br>1<br>1<br>1<br>1  | REPO<br>L EZS<br>0.1.1<br>2 ADD<br>CLEAN<br>REPL/<br>USB<br>INSTA<br>TROU<br>L USE<br>2 TES<br>ANNE<br>L IMP<br>6.1.1<br>6.1.2                                            | RT PAGE   CAN REPORT   CAN REPORT   O THER CONTROLS   O COMMENTS ON REPORTS   D COMMENTS ON REPORTS   D COMMENTS ON REPORTS   D COMMENTS ON REPORTS   D COMMENTS ON REPORTS   D COMMENTS ON REPORTS   D COMMENTS ON REPORTS   D COMMENTS ON REPORTS   D COMMENTS ON REPORTS   D COMMENTS ON REPORTS   D COMMENTS ON REPORTS   D COMMENTS ON REPORTS   D COMMENTS ON REPORTS   D COMMENTS INSTALLATION   ACE THE ELECTRODES   PRINTER DRIVERS INSTALLATION   ALL SOFTWARE UPDATES   JBLESHOOT THE SYSTEM   3 CONNECTION   B CONNECTION   C THE HARDWARE   EXES   ORT A PATIENT LIST VIA A CSV FILE   OPTIONAL DATA | . 54<br>54<br>55<br>. 56<br>. 57<br>. 58<br>. 59<br>. 59<br>59<br>. 60<br>60<br>60<br>60                                   |
| 10.1<br>1<br>10.2<br>11<br>12<br>13<br>14<br>15<br>15.1<br>15.2<br>16<br>16.1<br>1<br>17           | REPO<br>L EZS<br>0.1.1<br>2 ADD<br>CLEAN<br>REPL/<br>USB<br>INSTA<br>TROU<br>L USE<br>2 TES<br>ANNE<br>L IMP<br>6.1.1<br>6.1.2<br>HOW                                     | RT PAGE   CAN REPORT   OTHER CONTROLS   D COMMENTS ON REPORTS   D COMMENTS ON REPORTS   D COMMENTS ON REPORTS   NING THE SENSOR PLATES   ACE THE ELECTRODES   PRINTER DRIVERS INSTALLATION   ALL SOFTWARE UPDATES   JBLESHOOT THE SYSTEM   3 CONNECTION   T THE HARDWARE   EXES   ORT A PATIENT LIST VIA A CSV FILE   QPTIONAL DATA                                                                                                    | . 54<br>54<br>55<br>. 56<br>. 57<br>. 58<br>. 59<br>. 59<br>59<br>. 60<br>60<br>60<br>60<br>. 61                           |
| 10.1<br>1<br>10.2<br>11<br>12<br>13<br>14<br>15.1<br>15.1<br>15.2<br>16<br>16.1<br>1<br>17<br>17.1 | REPO<br>L EZS<br>0.1.1<br>2 ADD<br>CLEAN<br>REPL/<br>USB<br>INSTA<br>TROU<br>L USE<br>2 TES<br>ANNE<br>L IMP<br>6.1.1<br>6.1.2<br>HOW<br>L FOR                            | RT PAGE   CAN REPORT   OTHER CONTROLS   D COMMENTS ON REPORTS   D COMMENTS ON REPORTS   D COMMENTS ON REPORTS   NING THE SENSOR PLATES   ACE THE ELECTRODES   PRINTER DRIVERS INSTALLATION   ALL SOFTWARE UPDATES   JBLESHOOT THE SYSTEM   3 CONNECTION   T THE HARDWARE   EXES   ORT A PATIENT LIST VIA A CSV FILE   OPTIONAL DATA   OPTIONAL DATA                                                                                                    | . 54<br>54<br>55<br>. 56<br>. 57<br>. 58<br>. 59<br>. 59<br>. 59<br>. 60<br>60<br>60<br>60<br>. 61<br>61                   |
| 10.1<br>1<br>10.2<br>11<br>12<br>13<br>14<br>15<br>15.1<br>15.2<br>16<br>16.1<br>1<br>17<br>17.2   | REPO<br>L EZS<br>0.1.1<br>2 ADD<br>CLEAN<br>REPL/<br>USB<br>INSTA<br>TROU<br>L USE<br>2 TES<br>ANNE<br>L IMP<br>6.1.1<br>6.1.2<br>HOW<br>L FOR<br>2 FOR                   | RT PAGE   CAN REPORT   OTHER CONTROLS   D COMMENTS ON REPORTS   D COMMENTS ON REPORTS   NING THE SENSOR PLATES   ACE THE ELECTRODES   PRINTER DRIVERS INSTALLATION   ALL SOFTWARE UPDATES   JBLESHOOT THE SYSTEM   3 CONNECTION   T THE HARDWARE   EXES   ORT A PATIENT LIST VIA A CSV FILE   ORT A PATIENT LIST VIA A CSV FILE   OPTIONAL DATA   OPTIONAL DATA   C A STANDARD USER                                                                                                    | . 54<br>54<br>55<br>. 56<br>. 57<br>. 58<br>. 59<br>. 59<br>59<br>. 60<br>60<br>60<br>60<br>60<br>61<br>61<br>61<br>62     |
| 10.1<br>1<br>10.2<br>11<br>12<br>13<br>14<br>15<br>15.2<br>16<br>16.1<br>17<br>17.2<br>18          | REPO<br>L EZS<br>0.1.1<br>2 ADD<br>CLEAN<br>REPL/<br>USB<br>INSTA<br>TROU<br>L USE<br>2 TES<br>ANNE<br>L IMP<br>6.1.1<br>6.1.2<br>HOW<br>L FOR<br>2 FOR<br>2 FOR<br>2 FOR | RT PAGE   CAN REPORT   OTHER CONTROLS   D COMMENTS ON REPORTS   D COMMENTS ON REPORTS   D COMMENTS ON REPORTS   NING THE SENSOR PLATES   ACE THE ELECTRODES   PRINTER DRIVERS INSTALLATION   ALL SOFTWARE UPDATES   JBLESHOOT THE SYSTEM   3 CONNECTION   T THE HARDWARE   EXES   ORT A PATIENT LIST VIA A CSV FILE   OPTIONAL DATA   OPTIONAL DATA                                                                                                    | . 54<br>54<br>55<br>. 56<br>. 57<br>. 58<br>. 59<br>. 59<br>59<br>. 60<br>60<br>60<br>60<br>60<br>. 61<br>61<br>62<br>. 63 |

# 1 Introduction

The eZscan device is powered by the Windows 7 Embedded SP1 operating system.

# 1.1 Patent

The eZscan<sup>®</sup> device is covered by following patents: "Electrophysiological analysis system and method" (Patent 1 898 783 and 2 124 736), and "Procédé d'analyse physiologique par stabilisation d'une surtension" (PCT2014/069479).

### 1.2 Use

EZSCAN is a medical device for the early detection of peripheral autonomic neuropathy in order to screen for subjects at higher risk of diabetes or cardiometabolic disease (including prediabetes). It's an alternative method for screening of risk.

# 1.3 Principle

EZSCAN measures the capacity of the sweat glands to release chloride ions in response to an electric stimulus. It is a dynamic test equivalent to a stress test.

Description:

The eZscan device consists of the following:

- A control panel and display
- A pair of foot sensor plates
- A pair of hand sensor plates
- A power cable

### 1.4 Installation

Carefully follow instructions in the corresponding manual to ensure correct installation. Complete installation should take no more than 15-20 minutes.

NOTE

**Impeto Medical** is able to provide a printed version of this user guide within 7 business days following the receipt of request.

# 2 Power up the system

- 1 In front of the system, there are 2 USB ports and power button.
- 2 Press and release the power button to power on.

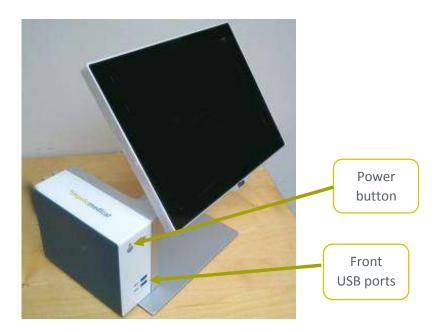

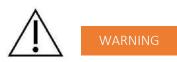

NO MODIFICATION OF THIS EQUIPMENT IS ALLOWED.

# 3 Home page

# 3.1 List of available functionalities

Please note that a summary of all functions is in the "How to" section (*ref. p61*).

# 3.2 For User not logged in

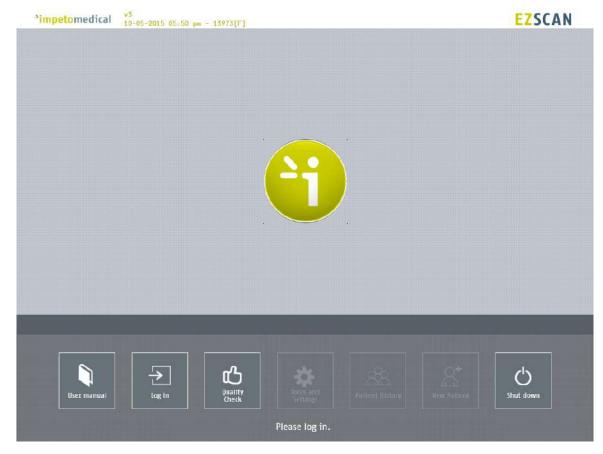

Figure 1 : Home page – no user logged in

| 1 | Click on the Log in button. The "Log in" panel appears ( <i>ref. p9</i> ).                                                                                                    |
|---|----------------------------------------------------------------------------------------------------|
| 2 | Click on <u>Quality Check</u> to launch the system "Quality check" ( <i>ref. p13</i> ).                                                                                                    |
| 3 | Click on <u>Shut down</u> to shut down the system.<br>WARNING<br>REMOVING THE POWER CORD FROM THE MASTER UNIT OR FROM THE OUTLET BEFORE<br>COMPLETE UNIT SHUT OFF MAY IRREMEDIABLY CORRUPT DATA ON THE UNIT'S HARD<br>DISK DRIVE. |

4 Click on <u>User manual</u> to display the electronic version of the user manual.

# 3.3 For a logged in User

| <b>impeto</b> medical | v3<br>10-05-2015 05:51 pm - 13973[F] |                       |                 |             | EZSCAN    |
|-----------------------|--------------------------------------|-----------------------|-----------------|-------------|-----------|
|                       |                                      |                       |                 |             |           |
|                       |                                      |                       |                 |             |           |
|                       |                                      |                       |                 |             |           |
|                       |                                      | <u>.</u>              |                 |             |           |
|                       |                                      |                       |                 |             |           |
|                       |                                      | . ~                   | 2               |             |           |
|                       |                                      |                       |                 |             |           |
|                       |                                      |                       |                 |             |           |
|                       |                                      |                       |                 |             |           |
|                       | k_   b                               | *                     | 88              | 8           | Ċ         |
| User manual           | Log out Quality<br>Check             | Tools and<br>Settings | Patient History | New Patient | Shut down |
|                       | Уог                                  | are logged as: Physic | lan1            |             |           |

Figure 2 : Home page –user logged in

| 3).    |
|--------|
|        |
| anual. |
| 8).    |
|        |
|        |
|        |

# 4 Log in page

# 4.1 List of controls

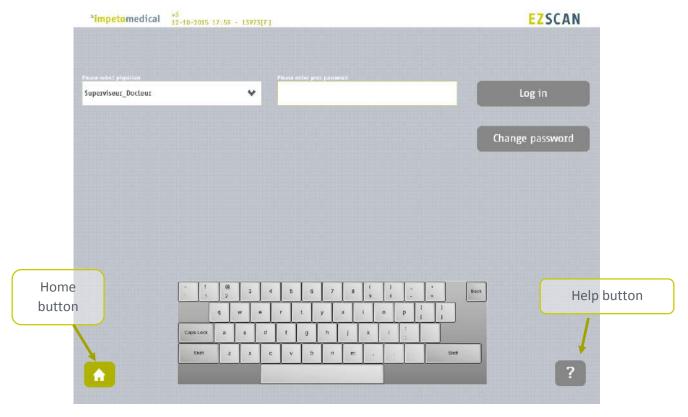

Figure 3 : Log in page

# Select the physician in the <u>Physician list.</u> Enter your password in the <u>Password field</u> using the <u>on-screen keyboard</u>. The initial

password is provided by your system supervisor. Default password: impeto.

- 3 Click on Log in button to validate the current password for the selected physician (*ref. p8*).

### 4.1.1 Other controls

Click on the <u>Home</u> button ( 1 ) to go to the home page (*ref. p8*).

Click on the <u>Help</u> button (?)) to directly lead you to the specific topic that is displayed on the screen within the User Manual.

Click on <u>Change password</u> if you want to modify your current password *(ref. p11)*. After the current password is entered in the password field.

# 4.2 Password validation

When the password is correct, the following message appears and the application automatically proceeds to the home screen (*ref. p8*):

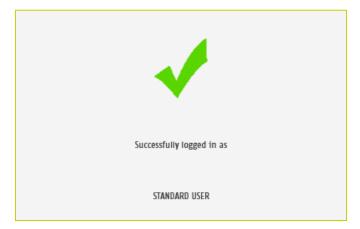

When the password is not correct, the following message appears and the user has to log in again (*ref. p9*):

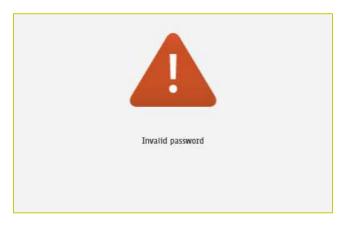

# 4.3 Password modification

Enter your current password in the <u>Current password</u> field.
 Click Change password to show the new password fields.
 Fill the two new password fields with the same new password then click on <u>Save password</u>.

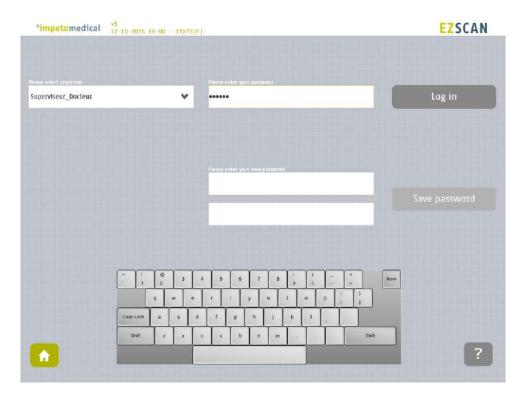

Figure 4 : Log in page – new password fields displayed

When the button Save password is clicked, a check is performed on the different passwords. Then,

- If the <u>old password</u> is not correct, the following message appears:

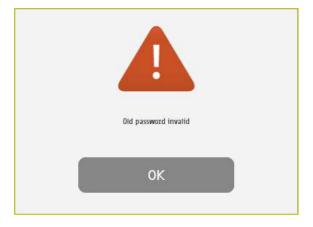

- If the <u>new passwords</u> are not identical, the following message appears:

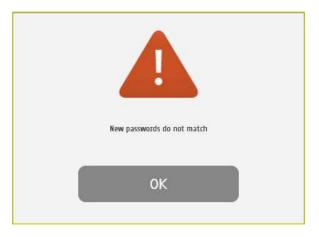

- If the <u>old password</u> is correct and the <u>new passwords</u> are identical, the following message appears and you are automatically logged in.

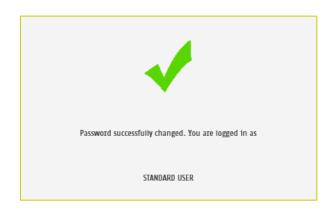

# 5 Quality check page

# 5.1 Overview

The Quality Check allows the operator to test the internal electronic circuitry of the system.

# 5.2 List of controls

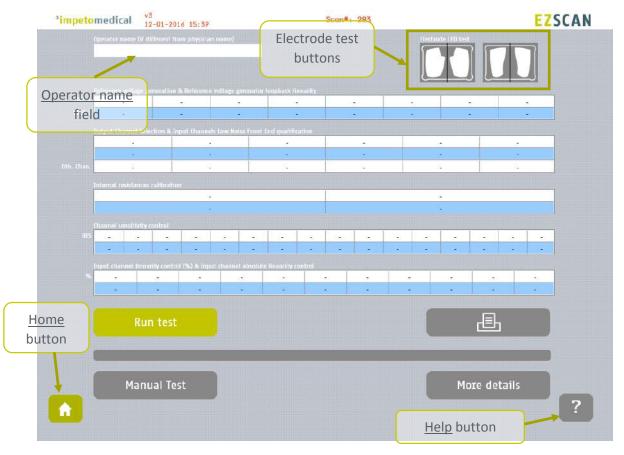

Figure 5 : Quality Check page – empty

| 1 | Click on the hands (left) and feet (right) Electrode test buttons to check the connectivity with the electrodes. The appropriate electrode LED will light up if the connectivity is Ok.                               |
|---|----------------------------------------------------------------------------------------------------|
| 2 | <ul> <li>Enter an <u>Operator name</u> to be displayed in the Quality Check report.</li> <li><i>if the Operator name is not set, the Physician's name is displayed in the Quality Check report instead</i></li> </ul> |
| 3 | Click on the <u>Run test</u> button to execute a full Quality Check sequence ( <i>ref. p15 for Quality Check results interpretation</i> ).                                                                            |

### NOTE

The electrodes must be carried out without patient (nobody on contact with the electrodes).

# 5.3 During a Quality Check test

| *impetomedical v3<br>02-25-2016 11:25 an                                                                         | Scan#: 319                                                 | EZSCAN             |
|----------------------------------------------------------------------------------------------------|------------------------------------------------------------|--------------------|
| Uperator nama (if different trons physician mena)<br>Reference voltage generation is Betwence estinge generation | Herbole LTD I                                              |                    |
|                                                                                                    |                                                            |                    |
| uter a<br>Gulgad Charmol Sourther ai Input Channon                                                               |                                                            |                    |
|                                                                                                    | S17                                                        |                    |
| Oth: Chan.                                                                                                    |                                                            |                    |
| Internal tobletances calibration                                                                                 | 11                                                         |                    |
| Plaza walt whi                                                                                                   | Ie testing (the test should last approximately 3 minutes). |                    |
| Otestinal sansitivity control                                                                                    | e testing (the test should lost approximately 5 minutes).  |                    |
|                                                                                                    |                                                            |                    |
| Input strannel linearity control (%) & Inpu                                                                      | Cancel test                                                |                    |
|                                                                                                    |                                                            |                    |
| riectische shäricht test                                                                                         | -                                                          |                    |
|                                                                                                    |                                                            |                    |
|                                                                                                    |                                                            |                    |
|                                                                                                    |                                                            | ē.                 |
|                                                                                                    |                                                            |                    |
| المحادية والمحادثة والمتكري                                                                                      |                                                            |                    |
|                                                                                                    |                                                            | More details 🛛 🧧 🚺 |
|                                                                                                    |                                                            |                    |

Figure 6: Quality Check page -During the Quality Check

1 Click on the <u>Cancel test</u> button to stop the Quality Check test. NOTE: It may take up to several minutes for the test to cancel.

# 5.4 Quality Check result interpretation

When the Quality Check is complete and no error occurred, green checks are displayed for every lines as follows:

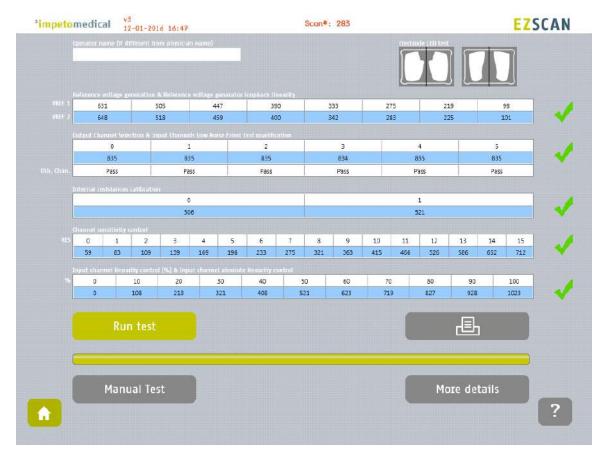

Figure 7: Quality Check page - Complete and valid Quality check

If a problem occurs during the Quality Check, some warning icons appear in place of the green checks. In that case, please contact **Impeto** technical support (*ref. p76*).

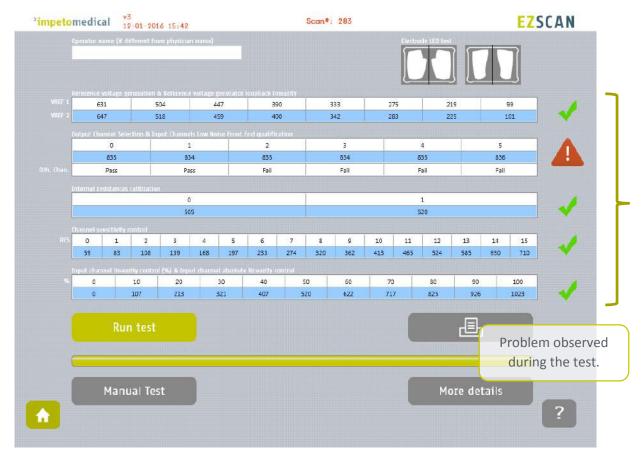

Figure 8 : Quality Check page -Complete and invalid Quality check

| 1 | Click on the <u>Print</u> button to print and export the Quality Check report. |
|---|--------------------------------------------------------------------------------|
|---|--------------------------------------------------------------------------------|

2 Click on the <u>More details</u> button to display more information regarding to the Quality Check results.

# 5.5 To have more details on the Quality Check results

When an error occurred during the execution of a Quality Check, you can display more information by clicking on the <u>More Details</u> button to know the error source.

| impetomedi                                                                                                    | cal                                                                                                    | v3<br>12-01-2016 16:54                                                                                                    |                      |                        | Scan*: 283 |         |          | EZ    | SCAN |
|----------------------------------------------------------------------------------------------------|----------------------------------------------------------------------------------------------------|----------------------------------------------------------------------------------------------------|----------------------|------------------------|------------|---------|----------|-------|------|
|                                                                                                    |                                                                                                    | () different tram physicia<br>10 generation & Reference                                                                                                    |                      |                        |            | Flottro |          |       |      |
|                                                                                                    | 31                                                                                                    | 505                                                                                                    | 447                  | 390                    | 333        | 275     | 219      | 99    |      |
| WEF 2                                                                                                    | 48                                                                                                    | -\$18                                                                                                    | 459                  | 400                    | 342        | 283     | 225      | 101   | V    |
| Results OK<br>TEST - Output Channel<br>Results OK - 6 tests su<br>TEST - Internal resista<br>Results OK - 2 tests su<br>TEST - Channel sensiti<br>Results OK - 17 tests s | ne : 80<br>me : 1<br>me : 2<br>s<br>RESULL<br>Select<br>ccessfi<br>nces G<br>ccessfi<br>vity co<br>uccess<br>inearit<br>uccess<br>ATION I | 200 ms<br>200 ms<br>S -<br>eration & Reference volta<br>ion & Input Channels Low<br>ally performed<br>sultration:<br>ally performed<br>fully performed<br>y control (%) & Input cha<br>fully performed<br>INFO -<br>FW VER: 519<br>NFO - | r Noise Front End qu | adification linearity; |            |         |          |       |      |
| •                                                                                                    | Ma                                                                                                    | nual Test                                                                                                    |                      |                        |            |         | More det | tails | ?    |

Figure 9: Quality Check page -More details on the Quality check results

1 Click on the X at the top right corner to close the window.

### 5.6 Other controls

Click on the <u>Home</u> button ( 1 ) to go to the home page (*ref. p8*).

Click on the <u>Help</u> button (?)) to directly lead you to the specific topic that is displayed on the screen within the User Manual.

# 6 Tools & Settings page(s)

### 6.1 Standard user – List of controls

If you are logged in as Supervisor, please see p20.

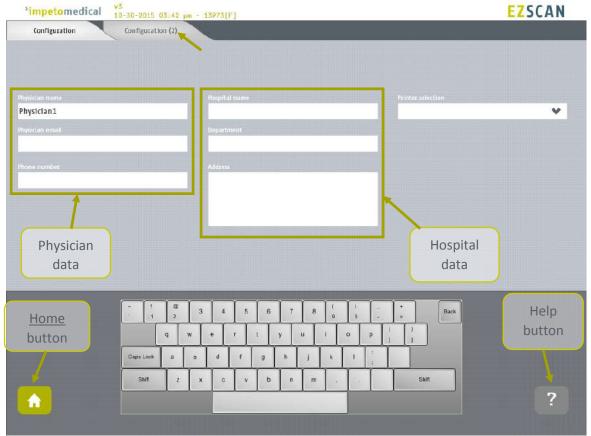

Figure 10 : Configuration page

| 1 | Enter the physician information in the physician data fields.                                                                      |
|---|----------------------------------------------------------------------------------------------------|
| 2 | Enter hospital information in the hospital data fields.                                                                            |
| 3 | Select the <u>printer</u> from the dropdown list of installed printers ( <i>ref. p58 to see how to install a printer driver</i> ). |

#### 6.1.1 Other controls

Click on Configuration (2) tab to access to additional settings (ref. p19).

Click on the <u>Home</u> button ( 1 ) to go to the home page (*ref. p8*).

Click on the <u>Help</u> button (?)) to directly lead you to the specific topic that is displayed on the screen within the User Manual.

# 6.2 Standard users – Configuration (2) tab

| *impetomedical                | v3<br>10-30-2015 03:42 pm - 13973[F]     | EZSCAN  |
|-------------------------------|------------------------------------------|---------|
| Configuration                 | Configuration (2)                        |         |
| Password management           | System sattings                          |         |
|                               | klie time beføre system lock             | 5 hours |
| Medify selected user password |                                          |         |
|                               | Save password                            |         |
| Print settings                | Report options                           |         |
| Direct Print                  | Display the last separt with the new one |         |
|                               |                                          |         |
| Optional Patient Data         | Additional scores to display             |         |
| V list of drugs               | Country Display mean conductances        |         |
| MI BMI                        |                                          |         |
| Vaist                         |                                          |         |
|                               |                                          |         |
|                               | 1 2 3 4 5 6 7 8 0 0 Beck                 |         |
|                               | q w e r t y u i o p t i                  |         |
|                               | CapsLock a s d f g h j k l ;             |         |
| -                             | Shift z x c v b n m , . Shift            |         |
|                               |                                          | ?       |
|                               |                                          |         |

Figure 11: Standard users - Additional settings

| 1     | Change your password using the Password management settings.                                                                                 |
|-------|----------------------------------------------------------------------------------------------------|
| 2     | Select the <u>time delay</u> before the system locks itself and you are logged out the application.                                          |
| 3     | Change your print settings:                                                                                                    |
|       | • Check "Direct print" to display results and automatically print physician and patient reports after a successful scan. (Preferred setting) |
|       | • Uncheck "Direct print" to display the results only. End user can select manual print                                                       |
|       | from the report screen (ref. p54) or from patients' history (ref. p39).                                                                      |
| 4     | Change the report settings for the selected physician:                                                                                       |
|       | • Activate or deactivate the display of reports for the previous exams (when existing)                                                       |
| 5     | Select optional data (all options may not be available).                                                                                     |
| 6     | Enable the display of mean conductances on Results screen and the report                                                                     |
| 6.2.1 | Other controls                                                                                                    |
|       | Click on the <u>Home</u> button ( 🚹 ) to go to the home page <i>(ref. p8).</i>                                                               |
|       | Click on the <u>Help</u> button ( <b>?</b> ) to directly lead you to the specific topic that is displayed                                    |

on the screen within the User Manual.

### 6.3 Supervisor users – Additional list of controls

All settings that are available for standard users are also manageable by a supervisor.

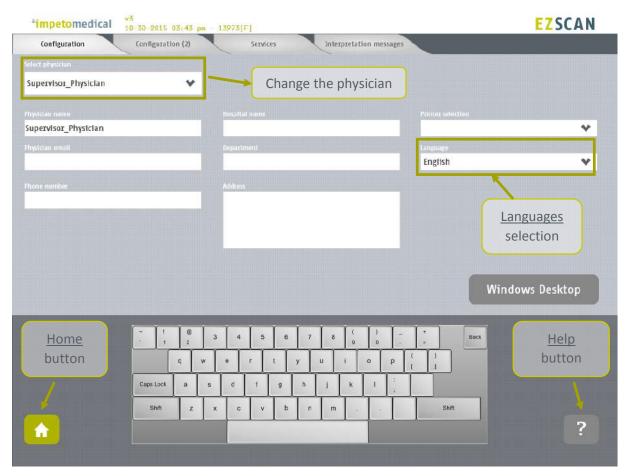

Figure 12: Configuration page - Additional controls for supervisor

| 1 | Select the physician whose settings will be modified.                                              |
|---|----------------------------------------------------------------------------------------------------|
| 2 | Select the language for the selected physician.                                                    |
| 3 | Click on <u>Windows Desktop</u> button to close the application and access the Windows OS desktop. |

#### 6.3.1 Other controls

Click on Configuration (2) tab to access to supervisor settings (ref. p21).

Click on Services tab to access to additional services (ref. p23).

Click on <u>Interpretation messages</u> to modify messages that appear as interpretation on the Results screen and on the reports. *(ref. p25)* 

Click on the <u>Home</u> button ( 🚹 ) to go to the home page (*ref. p8*).

Click on the <u>Help</u> button (?)) to directly lead you to the specific topic that is displayed on the screen within the User Manual.

# 6.4 Supervisor users – Configuration (2) tab

| Configuration                                                               | tion (2) Service:                                                                                       | s Interpretation messages                                                                                                    | -                        |                          |
|-----------------------------------------------------------------------------|----------------------------------------------------------------------------------------------------|----------------------------------------------------------------------------------------------------|--------------------------|--------------------------|
| assword management                                                          |                                                                                                    | System sattings                                                                                                    |                          |                          |
| elect physician<br>Supervisor_Physician<br>Jedify selected user pessword    | ✓<br>Save passv                                                                                         | Vord                                                                                                    | 1 haur                   | 5 hours                  |
| rint settings                                                               | Cursor settings                                                                                         | Report options                                                                                                    | Date format              |                          |
| Direct print                                                                | Hide the mouse cursor                                                                                   | V Display the last separt with the new one                                                                                                    | yyyy/dd/mm<br>yyyy/mm/dd | dd/mm/yyyy<br>mm/dd/yyyy |
| ptional patient data                                                        |                                                                                                    | Additional scores to display                                                                                                    | Weight                   | Height                   |
| Ist of drugs     Country       BMI     Date of bith       Waist     SBP/DBP | MbA1c                                                                                                   | Bisplay mean conductances Enable patient modification                                                                                                 | e kg                     | e (m                     |
| Home<br>button<br>Gaps Lock<br>Shift                                        | @     3     4     5       q     w     e     r     t       a     s     d     f       z     x     c     v | 6     7     8     ( )     -     -       y     u     i     0     P     ( )       g     h     j     k     1     :       b     n     m     .     .     . | Back<br>)<br>]<br>Shift  | Help<br>button<br>?      |

Figure 13 : Supervisor users - Configuration (2) page

| 1 | Select the physician whose settings will be modified.                                                                      |  |  |  |  |  |
|---|----------------------------------------------------------------------------------------------------|--|--|--|--|--|
| 2 | Set the password for the selected physician and click on "Save Password".                                                  |  |  |  |  |  |
| 3 | Select the time delay before the system locks itself and you are logged out the application.                               |  |  |  |  |  |
| 4 | Select the frequency for Quality Check (a remainder will pop up if no Quality Check is run in the time specified).         |  |  |  |  |  |
| 5 | Change the print settings for the selected physician:                                                                      |  |  |  |  |  |
|   | • Check "Direct print" to display results and automatically print the reports after a successful scan. (Preferred setting) |  |  |  |  |  |
|   | • Uncheck "Direct print" to display the results only. End user can select manual print                                     |  |  |  |  |  |
|   | from the report screen (ref. p54) or for patients' history (ref. p39).                                                     |  |  |  |  |  |
| 6 | Change the mouse cursor settings:                                                                                          |  |  |  |  |  |
|   | Check the box to hide the mouse cursor                                                                                     |  |  |  |  |  |
|   | • Uncheck the box in case you want to use a physical mouse.                                                                |  |  |  |  |  |
| 7 | Change the report settings for the selected physician:                                                                     |  |  |  |  |  |
|   | • Activate or deactivate the display of reports for the previous exams (when existing)                                     |  |  |  |  |  |

| 8  | Select the date format to apply for the selected physician.                                  |  |  |  |  |  |  |
|----|----------------------------------------------------------------------------------------------|--|--|--|--|--|--|
|    | Default mode is DD/MM/YYYY.                                                                  |  |  |  |  |  |  |
| 9  | Select optional data for the selected physician (all options may not be available)           |  |  |  |  |  |  |
|    | • When "Date of birth" is not checked, only the Year of birth is required.                   |  |  |  |  |  |  |
| 10 | Change data management settings:                                                             |  |  |  |  |  |  |
|    | • Enable the patient modification to allow standard users to modify demographic data         |  |  |  |  |  |  |
|    | for their patients.                                                                          |  |  |  |  |  |  |
|    | • Enable the display of mean conductances on the Result screen and the report.               |  |  |  |  |  |  |
| 11 | Select the preferred measurement format (linked to the selected physician).                  |  |  |  |  |  |  |
|    | • kg or lb (weight)                                                                          |  |  |  |  |  |  |
|    | • cm or ft/in (height)                                                                       |  |  |  |  |  |  |
|    | cm or inches (waist)                                                                         |  |  |  |  |  |  |
|    | By default the application displays height in centimeters (cm) and weight in kilograms (kg). |  |  |  |  |  |  |

#### 6.4.1 Other controls

Click on <u>Configuration</u> tab to access to the standard settings (*ref. p20*).

Click on <u>Services</u> tab to access to additional services (*ref. p23*).

Click on Interpretation messages to modify messages that appear as interpretation on the Results screen and on the reports. *(ref. p25)* 

Click on the Home button ( 1 ) to go to the home page (ref. p8).

Click on the <u>Help</u> button (?)) to directly lead you to the specific topic that is displayed on the screen within the User Manual.

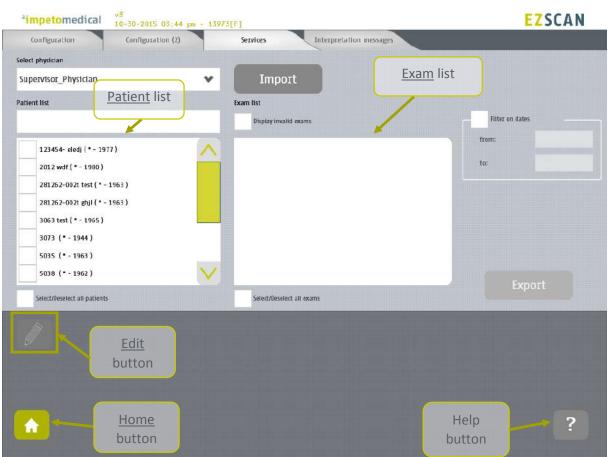

# 6.5 Supervisor users – Additional services

Figure 14 : Services page - Additional supervisor services

| 1 | Select the physician whose settings will be modified.                                                                                         |  |  |  |  |  |  |
|---|----------------------------------------------------------------------------------------------------|--|--|--|--|--|--|
| 2 | Click on Import button to import data for the selected physician (ref. p26).                                                                  |  |  |  |  |  |  |
| 3 | Select patients from the list. To do so, some tools are available:                                                                            |  |  |  |  |  |  |
|   | • A filter on patients' name, first name, year of birth and patient identifier (PID)                                                          |  |  |  |  |  |  |
|   | • A filter on dates ("from" and "to" dates)                                                                                                   |  |  |  |  |  |  |
|   | • A control to select/unselect all patients from the list                                                                                     |  |  |  |  |  |  |
| 4 | Select exams from the exam list. To do so, some tools are available:                                                                          |  |  |  |  |  |  |
|   | • A filter on dates ("from" and "to" dates)                                                                                                   |  |  |  |  |  |  |
|   | • A control to select/unselect all exams from the list                                                                                        |  |  |  |  |  |  |
| 5 | When at least one patient is selected, click on <u>Edit button</u> to modify the data attached to the selected patient(s) <i>(ref. p31)</i> . |  |  |  |  |  |  |
| 6 | Click on Export button to export data attached to the selected patient(s) and exam(s) ( <i>ref. p29</i> ).                                    |  |  |  |  |  |  |

### 6.5.1 Other controls

Click on <u>Configuration</u> tab to access to the standard user settings (*ref. p20*).

Click on <u>Configuration (2)</u> tab to access to supervisor settings (*ref. p21*).

Click on Interpretation messages to modify messages that appear as interpretation on the Results screen and on the reports. *(ref. p25)* 

Click on the <u>Home</u> button ( 1 ) to go to the home page (*ref. p8*).

Click on the <u>Help</u> button ( ? ) to directly lead you to the specific topic that is displayed on the screen within the User Manual.

### 6.6 Supervisor users – Interpretation messages

The eZscan software is used to screen potential risk of diabetes or cardiometabolic disease. The computed scores are used to display the level of the potential risk and some explanation about the situation. The messages that are used in each situation can be modified by any user with supervisor privileges.

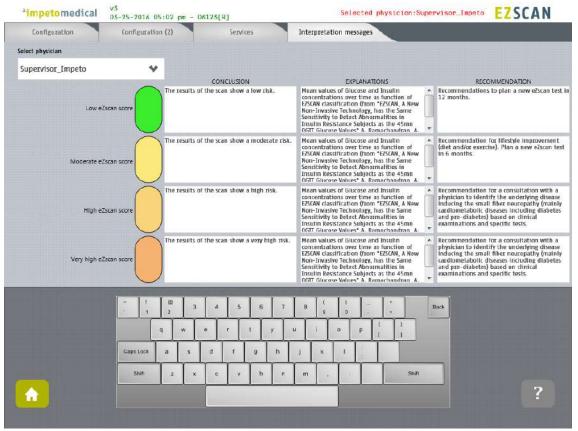

Figure 15: Modify interpretation messages

- 1 Select the physician whose settings will be modified from Configuration (*ref. p20*), Configuration (2) (*ref. p21*), or Services (*ref. p23*).
- 2 Select the type of message you want to modify and modify the content. The new content is saved automatically.

#### 6.6.1 Other controls

Click on Configuration tab to access to the standard user settings (ref. p20).

Click on Configuration (2) tab to access to supervisor settings (ref. p21).

Click on Services tab to access to additional services (ref. p23).

Click on the <u>Home</u> button ( 1 ) to go to the home page (*ref. p8*).

Click on the <u>Help</u> button ( ) to directly lead you to the specific topic that is displayed on the screen within the User Manual.

# 6.7 Import data for a selected physician

1 Insert a virus free USB key containing the data to import.

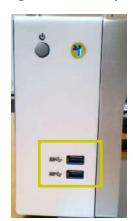

2 Click on <u>Import</u> button. A popup window appear to precise the type of data you want to import:

| Import s                      | services                       |
|-------------------------------|--------------------------------|
| Import DB files to the data   | abase (Version 2.5 and older). |
| Import RAW files to the da    | itabase                        |
| Import a list of patients' of | demographics (CSV)             |
| Import all data from an o     | ld system via USB key (auto).  |
| Ok                            | Cancel                         |

You can select several type of data:

- *Import DB files:* these are the raw data on old Impeto systems (2.xx version).
- *Import Raw files:* these are the raw data on Impeto systems since 3.1 version.
- <u>Import a list of patients from a CSV files</u> use the proposed template to ensure compatibility with the system (ref. p60).
- <u>Import all data from an old system via USB key (auto)</u> : Import automatically data from older systems from a USB key. This option is only available if the database from the system is empty.

Verify that the USB key is correctly plugged into the system and select if you want to import files or a complete folder:

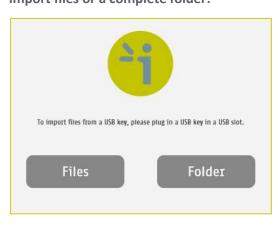

4 Validate and select files to import:

3

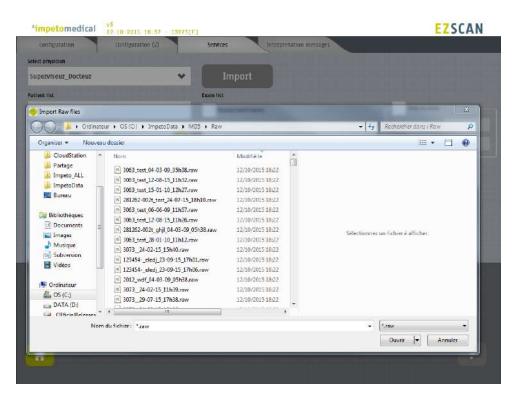

5 The files are imported.

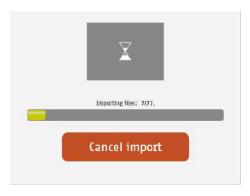

6 The import is complete.

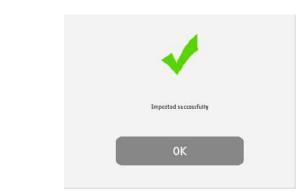

7 The list of patients is updated with the new data.

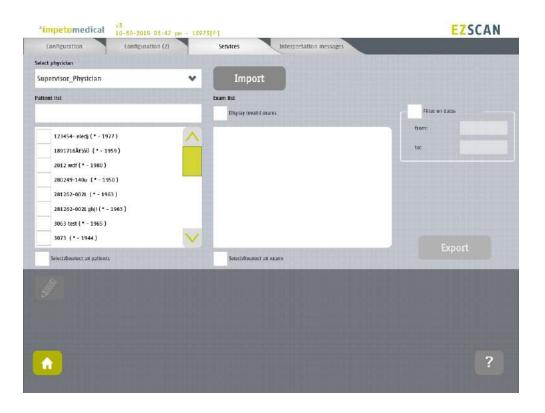

### 6.8 Export data on a USB key for a selected physician

1 Insert a virus free USB key containing enough free space (100 scans ~ 25MB).

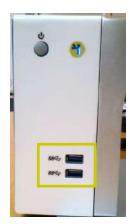

2 Select patient(s), exam(s) *(ref. p40)* and click on <u>Export</u> button. A popup window appears to precise the type of data you want to export:

| Export ser                       | vices       |
|----------------------------------|-------------|
| Compiled CSV (Excel) File on a U | SB key      |
| Encrypted patient (              | reversible) |
| Random name (itte                | versible)   |
| Not encrypted                    |             |
| Export RAW data for selected ex  | ams         |
| ОК                               | Cancel      |

You can select several type of data:

• <u>Compile and export a CSV file:</u> including all data for the selected exams. The encryption of patients' names and first names is optional (reversible, irreversible or none).

Stored within a /CompiledCSV/ folder on the USB key.

• <u>Export Raw files:</u> These are the raw data, useful to switch from one Impeto system to another.

Stored within a /ExportRaw/ folder on the USB key.

3 Validate and verify that the USB key is correctly plugged into the system:

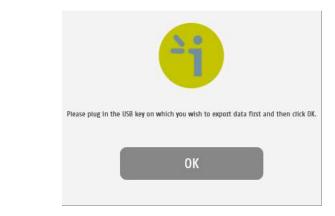

4 Validate and the files are exported:

| X                     |
|-----------------------|
| Exporting data 19/47. |
| Cancel export         |
|                       |

5 The export is complete.

| Data successfully exported on USB |  |
|-----------------------------------|--|
| ОК                                |  |

NOTE

When the export is complete, the data are on the USB key. For the RAW files export, when a file is missing, a file (MissingFiles.txt) is created on the USB key and contains the list of missing files.

### IMPORTANT

We strongly recommend to back your data on a regularly basis.

# 6.9 Patient reconciliation & Patient demographic data modification

This feature is also available for standard users when it has been enabled by a supervisor (option "Enable patient modification", ref. p19).

| Select physician                |              |                          |                 |
|---------------------------------|--------------|--------------------------|-----------------|
| Supervisor_Physician            | *            | Import                   |                 |
| Patient list                    |              | Exam list                |                 |
|                                 |              | Display invalid exams    | Fitter on dates |
| 1557287 ÑIÊĂȘI (* - 1956 )      |              | - 1891716ÅEWO -          | fram:           |
| 173880791±bEú (* - 1940)        |              | 12-16-2014 15:04:00      | to:             |
| 1891716ÅE%Ü (* - 1959)          |              | 12-10-2014 13:04:00      |                 |
| 1891717£00~£% (*-1958)          |              |                          |                 |
| 280249-140u (* - 1950)          |              |                          |                 |
| alexandre_00000 (* - 1980 )     | -            |                          |                 |
| alexandre_00002 (* - 1980.)     | - 1          |                          |                 |
| Demo_Asymetry Demo ( * - 1980 ) | $\mathbf{v}$ |                          |                 |
|                                 |              |                          | Export          |
| Select/Desetect all patients    |              | SelectrOeselect an exams |                 |
|                                 |              |                          |                 |
| <i>B</i>                        |              |                          |                 |
|                                 |              |                          |                 |
|                                 |              |                          |                 |
|                                 |              |                          |                 |
|                                 |              |                          |                 |

1 Select one or several patients *(ref. p40)* and click on the Edit button.

2

When only one patient is selected, a popup window is displayed to modify demographic data of the selected patient (name, first name, date of birth, patient ID):

| Configuration (2)<br>Select physician                                                | Incorrect demographics data                                                |                |
|--------------------------------------------------------------------------------------|----------------------------------------------------------------------------|----------------|
| Supervisor_Physician                                                                 | , and , and a subative succession                                          |                |
| Patient list                                                                         | Last Name<br>1891715ÅF%II                                                  | Futer on dates |
| 1557287ŇIÉA21 (*-1956)                                                               | First Name                                                                 | franc          |
| 1738807425E3 (* - 1940)                                                              | Date of Birth (Month-Day-Yeaz)<br>January V 1 V 1959<br>Patient Identifier | to:            |
| 280249-140u (* - 1950)<br>atexandre _00000 (* - 1980)<br>atexandre _00002 (* - 1980) | Ethnicity Other                                                            |                |
| Demo_Asymotry Domo ( * - 1980 ) Secondessolution all patients                        | Ok Cancel                                                                  |                |
|                                                                                      |                                                                            |                |
|                                                                                      |                                                                            | ?              |

3 When several patients are selected, a popup window is displayed to gather several patients under one:

| Confi             | guration Configuration (2                                                                                  | () Services | Interpretation messagei                                                                                                    |   |
|-------------------|----------------------------------------------------------------------------------------------------|-------------|----------------------------------------------------------------------------------------------------|---|
| Select p<br>Super |                                                                                                    | Pat         | tients combination                                                                                                    |   |
| Patient           | Select patients to combine<br>1557287ARÉAS (* - 1956)<br>1738807925FG (* - 1940)<br>1891716ÅF%Ü (* - 1959) |             | Select a patient as reference<br>135.7287/RifeAr (*- 1956)<br>177300794;bfS (*- 1940)<br>18017168/f50 (*- 1950)<br>Combined into |   |
|                   |                                                                                                    | Ok          | Cancel                                                                                                    |   |
| Ø                 |                                                                                                    |             |                                                                                                    |   |
| A                 |                                                                                                    |             |                                                                                                    | ? |

4 Select the patients to gather from the list on the left, and the referent patient from the list on the right:

| Configu  | ration Configuration (2)   | Services Julerpretation messages                                                                               |  |
|----------|----------------------------|----------------------------------------------------------------------------------------------------|--|
| Select p |                            | Patients combination                                                                                           |  |
| Patient  | Select patients to combine | Select a patient as reference<br>1557287RIEAn (* - 1956)<br>173680743£66 (* - 1940)<br>1891716Ř2950 (* - 1956) |  |
|          |                            | Ok Cancel                                                                                                    |  |
|          |                            | ?                                                                                                    |  |

5

Click on Ok to validate, and all the data for the patients to gather will be combined and updated with demographic data from the referent patient.

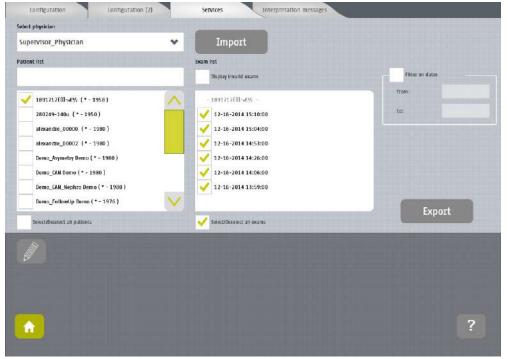

The list of patient is then updated on the Services screen.

# 7 Scan pages

When a patient does not exist already on the system, select <u>New Patient</u> button on the Home screen *(ref. p8)* and fill in demographic data for the patient.

### 7.1 List of controls

| *impetomedical                                                                                                  | v3<br>12-10-2015 18:47 -    | 13973[F]            | Scan#: 774 EZSCAN            |
|----------------------------------------------------------------------------------------------------|-----------------------------|---------------------|------------------------------|
| PATIENT INFORMATION (*                                                                                          | indicates a required fi     | 21d)                |                              |
| Last Name *                                                                                                    |                             | First name * Em     | all                          |
|                                                                                                    |                             |                     |                              |
| Date of Birth (Day-Month-Year) *<br>1 Y January                                                                 | *                           | Add                 | ritional Patient Information |
|                                                                                                    |                             | Patient Identifier  |                              |
| Female                                                                                                    | 😑 Male                      | Fallets Juchknick   |                              |
| Age Weight (kg) *<br>O D                                                                                        | Height (cm) *<br>O          |                     |                              |
| Waisz (cm) BMI<br>O D                                                                                           | SBP/DBP (mmHg) =<br>120 / 0 | HDA1c (100)<br>D    |                              |
|                                                                                                    |                             |                     |                              |
| Scan                                                                                                    |                             |                     | Clear patient data           |
| Home                                                                                                    | - ! @                       | 3 4 5 6 7 8 9 0 - = | Back Help                    |
| button                                                                                                    |                             |                     | button                       |
|                                                                                                    | CapsLock a                  | s d f g h j k l     |                              |
|                                                                                                    | Shift Z                     | x c v b n m         | shift                        |
|                                                                                                    |                             |                     | ?                            |
| the second second second second second second second second second second second second second second second se |                             |                     |                              |

Figure 16 : Patient page

1 After entering the mandatory patient data indicated by an \*, the <u>Scan</u> button becomes available and the user can start a scan (*ref. p35 to setup patient's demographic information and start a scan*).

Required data changes according to enabled options.

2 Click on <u>Clear patient data</u> to clear all patient data fields.

#### 7.1.1 Other controls

Click on the <u>Home</u> button ( 1 ) to go to the home page (*ref. p8*).

Click on the <u>Help</u> button (?)) to directly lead you to the specific topic that is displayed on the screen within the User Manual.

### 7.2 Patient setup & start a scan

#### **1** Set the patient's demographic information.

*Enter data by clicking on the corresponding text boxes, which will make the on-screen keyboard appear:* 

- <u>Last Name</u> and/or <u>Patient ID</u> (IDENTITY CODE)
- <u>First name</u>
- <u>Age</u> or <u>Date of birth</u> (10 to 109 years). This option can be modified by a supervisor (ref. p21)
- Select the appropriate <u>Gender</u>
- <u>Weight</u> (10 to 199 kg OR 22 to 438 lbs)
- <u>Height</u> (100 to 249 cm OR 3 ft 3 ins to 8 ft)
- <u>HbA1c</u> (x10, 40 to 199 mmol/mol).
- <u>SBP/DBP</u> (8 to 400 mmHg). This option can be changed by a supervisor (ref. p21).
- Enter comments in the <u>Additional comments</u> field if necessary.

#### NOTE

It is also possible to use any standard PC-type keyboard connected to one of the USB connections available on the Master Unit.

#### NOTE

Verify the data with your patient. Invalid (out of acceptable range) or missing data will be flagged with a RED background and patient data should be re-entered.

2 If all required fields have been entered, then the scan button turns green as follows:

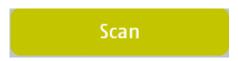

If all required fields have not been entered, then the scan button is greyed out and cannot be selected:

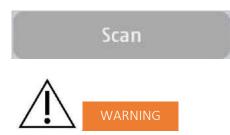

The use of USB ports during the scan can lead to a system blocking issue. Please, do not try to plug or unplug USB device on the system during the scan.

3 If all required fields have not been entered and the <u>Scan</u> button is selected, then any missing fields will be highlighted in red.

|                        | ORMATION (*                 | indicates a required fiel     |                                                                                                    |                                |
|------------------------|-----------------------------|-------------------------------|----------------------------------------------------------------------------------------------------|--------------------------------|
| ast Name *             |                             | -                             | First name *                                                                                                    | Emall                          |
| ate of Birth (D<br>1 🔶 | ay-Month-Year) *<br>January |                               |                                                                                                    | Adottional Patient Information |
| Female                 |                             | Male                          | Patient Identifier                                                                                                    |                                |
| 2P                     | Vieight (kg) *<br>O         | Height (cm) *                 |                                                                                                    |                                |
| aist (cm)<br>)         | BMI<br>O                    | SBP/DBP (mmHg) *<br>120 / 0   | HbALC(10x)<br>O                                                                                                    |                                |
|                        |                             |                               |                                                                                                    |                                |
|                        |                             |                               |                                                                                                    |                                |
|                        | Scan                        |                               |                                                                                                    | Clear patient data             |
|                        | Scan                        |                               | 3 4 5 6 7 8 ( ) -                                                                                                    | Clear patient data             |
|                        | Scan                        |                               | 3 4 5 6 7 8 ( ) -<br>0 -<br>0 r t y u i o p                                                                                                    |                                |
|                        | Scan                        | · 1 2                         |                                                                                                    |                                |
|                        | Scan                        | r 1 2<br>q w<br>Caps Lock a s |                                                                                                    |                                |
|                        | Scan                        | r 1 2<br>q w<br>Caps Lock a s | a         r         t         y         u         i         o         p           d         f         g         h         j         k         l         i | Back                           |

Figure 17: Scan page - Highlighting of empty required fields

3 Click on the <u>Scan</u> button to start the scan (*ref. p37*).

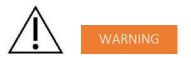

THE PATIENT MUST NOT TOUCH THE MASTER UNIT. DO NOT TOUCH THE PATIENT DURING THE SCAN.

# 7.3 During the scan

**1** The application displays a video and a progress bar during the scan.

# NOTE

A calibration is performed at the beginning of each scan. The patient is requested to remain still during the scan.

| Simpetomedical REQUISITION                                                                                                    | Scan#: 774 EZSCAN |
|----------------------------------------------------------------------------------------------------|-------------------|
| Subject with normal sweat function                                                                                                    |                   |
|                                                                                                    |                   |
| Synet Sealer Control Control C |                   |
| In a subject with normal sweat function, healthy sweat glands possess a high amount of innervation and microvasculature.                                                                                                    | of .              |
| Please remain still during the scan.                                                                                                    |                   |
| Avoid contact with the patient during the scan.                                                                                                    |                   |
|                                                                                                    | Stop scan         |

Figure 18: Acquisition

2 If hand or foot contact on the sensor plates is lost during calibration, then an error message will appear on the screen.

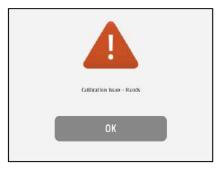

3 The scan can be cancelled at any time by selecting the <u>Stop scan</u> button.

## 4 Scan completion is confirmed by a double-bell sound (unless muted).

- Upon successful completion of the scan, the scan number (#) will increase by 1. The result page is displayed once the scan successfully ends (ref. p48).
- When the scan ends with an issue, the application processes to the result page but the reports are not generated, except if the scan is validated by the user (ref. p49)

## 5 Clean the electrodes after each scan with manufacturer approved cleaning solution (*ref. p56*).

# 8 Patient History page

To retrieve data for exams and patients, click on the <u>Patient History</u> button from the Home screen (*ref. p8*).

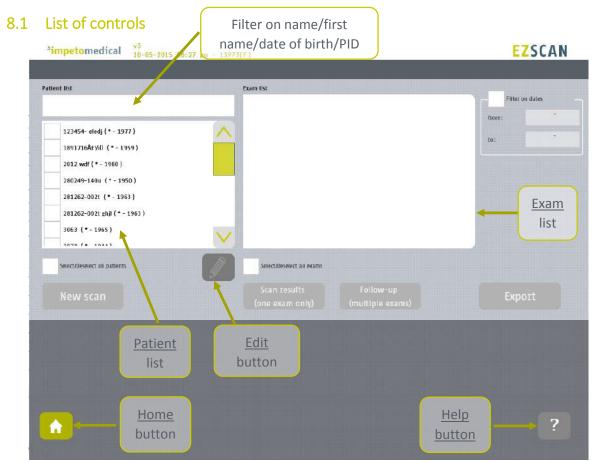

Figure 19 : Patient History page

- 2 When available, edit patient demographic data or combine data from several patients by clicking on the <u>Edit button</u>. The option can be enabled by supervisor users (*ref. p21*).
- 3 Start a <u>New scan</u> for the selected patient (*ref. p34*).
- 4 Display the <u>results</u> for the selected exam (*ref. p48*).
- 5 Display the <u>follow-up</u> screen for the selected exams (*ref. p43*).
- 6 <u>Export</u> or <u>print</u> data and reports for the selected exams (*ref. p45*).

#### 8.1.1 Other controls

Click on the <u>Home</u> button ( 1 ) to go to the home page (*ref. p8*).

Click on the <u>Help</u> button (??)) to directly lead you to the specific topic that is displayed on the screen within the User Manual.

# 8.2 Selection of patient(s) and exam(s)

To select a patient or an exam, select the corresponding checkbox.

Use the patient filter to filter the patient list on name, first name, year of birth or patient ID.

|                                           |                                 |                               | Filter on dates |
|-------------------------------------------|---------------------------------|-------------------------------|-----------------|
| 123454- eledj (* - 1977 )                 | <u>^</u>                        |                               | to: -           |
| 1891716ÅE%0 (*-1959)<br>2012 wdf (*-1980} |                                 |                               | -               |
| 280249-140u (* - 1950)                    |                                 |                               |                 |
| 281262-002t (* - 1963)                    |                                 |                               |                 |
| 281262-0021 ghjl (* - 1963 )              |                                 |                               |                 |
| 3063 (* - 1965)                           | $\mathbf{\mathbf{v}}$           |                               |                 |
| Select/Deselect all patients              | Select/Deselect all exame       | 5                             |                 |
| New scan                                  | Scan results<br>(one exam only) | Follow-up<br>(multiple exams) | Export          |
|                                           |                                 |                               |                 |
|                                           |                                 |                               |                 |
|                                           |                                 |                               |                 |
|                                           |                                 |                               |                 |

Select the patient(s) from the patient list.

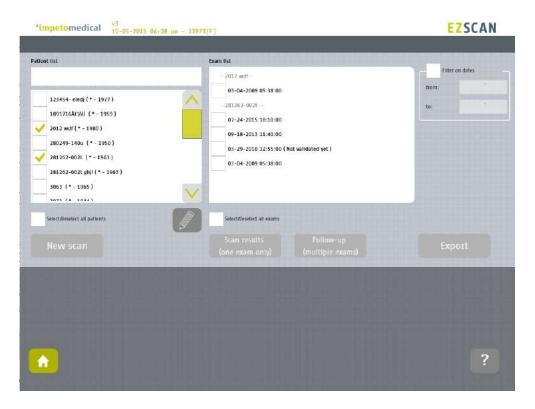

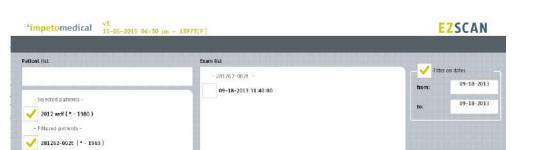

Select/Deselect all exams

Use the filter on dates to display exams for a precise date (here September 18th, 2013)

The patients that were selected are still selected but separated in two categories whether they have exams corresponding to the date filter ("Filtered patients") or not ("Selected patients").

Then, the list of exam is updated according to the date filter.

Select/Deselect all patients

ŵ

# 8.3 How to start a new scan for a patient

Select a patient (only one) and click on the <u>New scan</u> button (ref. p34):

| impetomedical 10-                                                                                    | -05-2015 06:31 pm - 13973[F | FJ                        |                               | EZSCAI          |
|----------------------------------------------------------------------------------------------------|-----------------------------|---------------------------|-------------------------------|-----------------|
| iont iist                                                                                            |                             | Exam list<br>- 2012 wdf - |                               | Filter on dates |
| 123454- eledi (* - 1977)<br>1891716ÅF/JU (* - 1959)<br>2012 wdf (* - 1980)<br>280249-140u (* - 1950) | ~                           | 03-04-2009 05:38:00       |                               | ftorn:          |
| 281262-002t (* - 1-63)<br>281262-002t ghj (* - 3-63)<br>3063 (* - 1965)                              |                             |                           |                               |                 |
| Select/Beselect all patients                                                                         |                             | Select/Deselect all exams |                               |                 |
| New scan                                                                                             |                             |                           | Follow-up<br>(multiple exams) | Export          |
|                                                                                                    | One patient                 |                           |                               |                 |
|                                                                                                    | is selected                 |                           |                               |                 |
|                                                                                                    |                             |                           |                               |                 |
|                                                                                                    |                             |                           |                               | ?               |
|                                                                                                    |                             |                           |                               |                 |

Figure 20: Start a new scan for an existing patient

# 8.4 How to display results for an exam

Select an exam (only one) from the list of exams and click on the <u>Scan results</u> button (*ref. p48*):

| *impetomedical 10-05-2015 06                                                                                                    | iz31 pm - 13973[F]                                                      | EZSCAN |
|----------------------------------------------------------------------------------------------------|-------------------------------------------------------------------------|--------|
| attent Hst<br>125454- eledi (* - 1977)<br>1891716Å(Y/U (* - 1959)<br>2012 wdf (* - 1980)<br>280249-140u (* - 1950)<br>281262-0021 (* - 1963)<br>281262-0021 ghj (* - 1963) | Exam list<br>- 2012 witf -<br>≥ 01-2009 05:38:00<br>One exam<br>selecte |        |
| 3063 (* - 1965)<br>3075 (* - 1964)<br>Select/leselect all patients<br>New scan                                                                                             | Salect/Reselect all exams Scan results Follow-up                        | Export |

Figure 21: Display results for an exam

# 8.5 How to display the follow-up for a patient

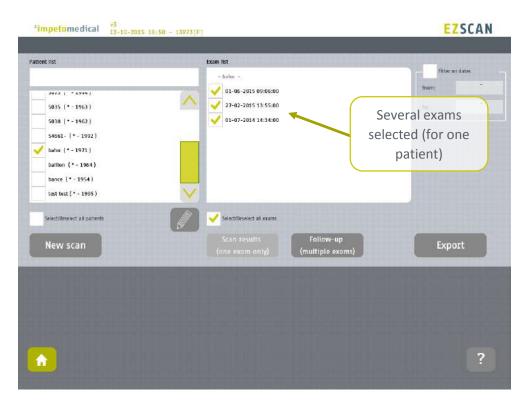

Select several exams for a patient and click on Follow-up button:

The follow-up of a patient is displayed when at least 2 exams are selected for the same patient and it is possible to display up to 15 exams.

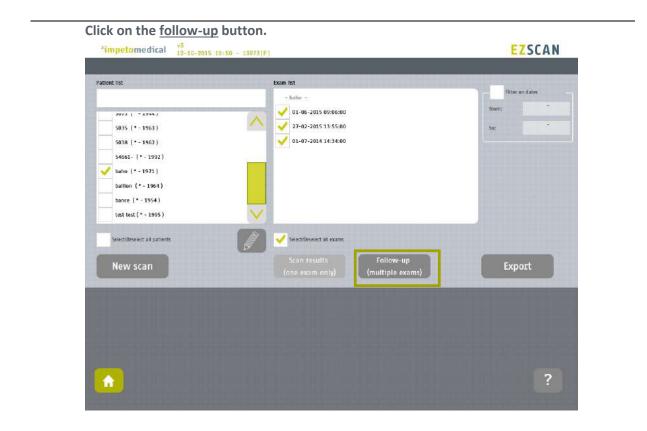

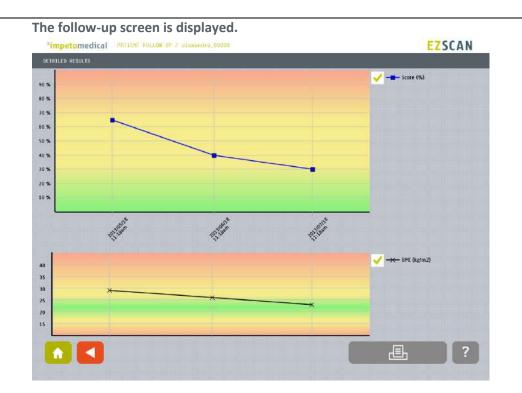

The top graph describes the eZscan score evolution. It is possible to display the score values by clicking on the curve.

The bottom graph describes the evolution of the Body Mass Index (BMI).

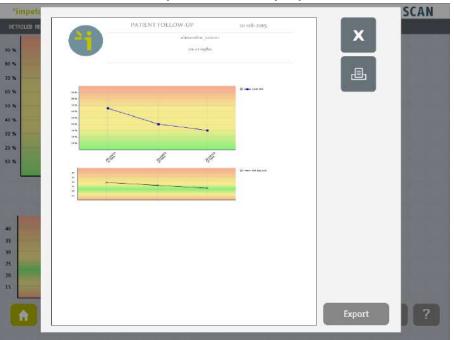

Click on the Print button to print the follow-up report:

The PDF report is generated and stored within the system. To print the report physically, ensure that a printer has been selected and click on the <u>print</u> button.

To export the report on a USB key, click on the <u>Export</u> button and follow the instructions on the screen.

# 8.6 How to export data

| mpetomedical v <sup>3</sup><br>10-05-2015 06:35                                                                                         | pm - 13973(F)                                                                                                    | EZSCAN          |
|----------------------------------------------------------------------------------------------------|----------------------------------------------------------------------------------------------------|-----------------|
| ont list<br>123454- eledi (* - 1977)<br>1891716AF%U (* - 1955)<br>280249-140u (* - 1950)                                                | Exam list<br>- 28126 2-0021 ghp -<br>- 3063 -<br>08-12-2015 11:32:00<br>06-12-2015 11:26:00<br>01-28-2016 11:12:00 | Fitter on dates |
| 281262-002t (* - 1963 )<br>281262-002t (ph) (* - 1963 )<br>3053 (* - 1965 )<br>3053 (* - 1965 )<br>5052 (* - 1965 )<br>5052 (* - 1965 ) | 01-15-2010 12:27:00<br>06-06-2009 11:57:00<br>03-04-2009 05:38:00<br>Select/fieselect all exams                    | ✓               |
|                                                                                                    |                                                                                                    | Export          |
|                                                                                                    |                                                                                                    | ?               |
|                                                                                                    |                                                                                                    |                 |

Select patient(s) and exam(s) and click on the Export button:

# Select an option:

| Export services                                                                   | Term:                                                 |
|-----------------------------------------------------------------------------------|-------------------------------------------------------|
| an raperts                                                                        | ttem:                                                 |
|                                                                                   |                                                       |
| n a USD Rey<br>aw-up reports<br>an reports                                        | ×                                                     |
| ccal) File on a USB key<br>systed patient (reversible)<br>dom nome (inseversible) | Export                                                |
|                                                                                   | ccal File on a USB key<br>rysted patient (revensible) |

The different options are:

- <u>Print the reports:</u> If a printer is selected, the reports for the selected exams will be physically printed.
- <u>Export the reports:</u> You can export the different reports (eZscan and/or follow-up) for the selected exams on a USB key. Stored within /ExportReports/ directory.
- <u>Compile and export a CSV file:</u> including relevant data for the selected exams. The encryption of patients' names and first names is optional (reversible, irreversible or none).

Stored within /CompiledCSV/ directory.

Validate and in case of export, verify that the USB key is free of viruses and correctly plugged into the system:

| <b>^</b>                                                                             |
|--------------------------------------------------------------------------------------|
| Please plug in the USB key on which you wish to export data first and then click OK. |
| ОК                                                                                   |

Validate and the files are exported:

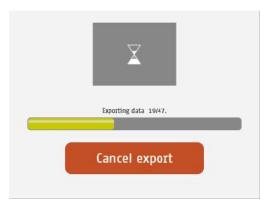

#### The export is complete.

| -                                 |
|-----------------------------------|
| Data successfully exported on USB |
| ОК                                |

# NOTE

When the export is complete, the data are on the USB key. For the reports export, when a file is missing, a file (MissingFiles.txt) is created on the USB key and contains the list of missing files.

#### IMPORTANT

We strongly recommend to back up your data on a regularly basis.

# 9 Result page

# 9.1 List of controls

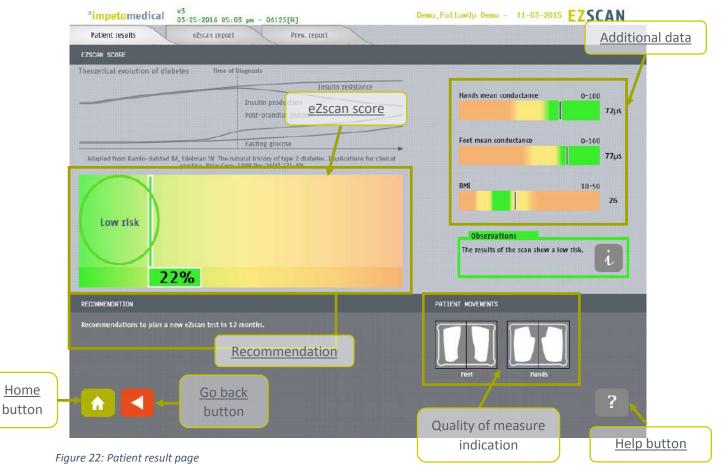

| 1     | Click on the Patient Results tab to view the on-screen results.                             |
|-------|---------------------------------------------------------------------------------------------|
| 2     | Click on the eZscan Report tab to access the Report page (ref. p54). For more information   |
|       | on the results interpretation, go to p51.                                                   |
| 3     | When available, click on Previous Report tab to visualize the last generated report for the |
|       | selected patient. This option can be enabled in <u>Tools and Settings</u> (ref. p19).       |
| 4     | Click of the <i>i</i> button to display some explanations about the normal evolution of     |
|       | diabetes.                                                                                   |
|       |                                                                                             |
| 9.1.1 | Other controls                                                                              |
|       | Click on the <u>Home</u> button ( \Lambda ) to go to the home page <i>(ref. p8).</i>        |
|       | Click on the Help button ( ?) to directly lead you to the specific topic that is displayed  |
|       | on the screen within the User Manual.                                                       |
|       | Click on the <u>Go back</u> ( < ) button to go back in the application.                     |
|       |                                                                                             |

# 9.2 Results

The eZscan device immediately populates results after a scan. The score is computed using demographic data and measured Galvanic Skin Response for each extremity. The results are expressed as a risk score (from 0 to 100), the BMI value in kg/m<sup>2</sup>, and when activated (ref. p21 for supervisor settings) skin mean conductances measured in micro Siemens ( $\mu$ S). Results should be interpreted by a physician and take into account the patient's clinical history.

## 9.2.1 Quality of Measure

If the patient moves during the scan, the following message appears on the screen:

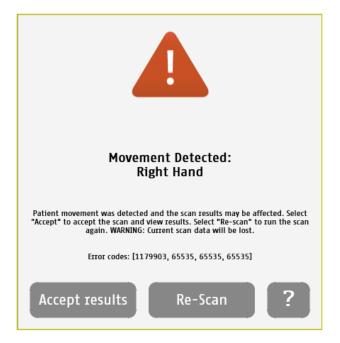

The user is given the opportunity to accept the results or re-scan the patient. Selecting <u>Accept</u> will include the current results in the patient's follow-up. The reports will be generated with a mention that the patient moved during scan and that results may be affected.

Selecting **<u>Re-Scan</u>** will return the user to the scan page to start a new scan.

#### NOTE

Electrodes must be cleaned before re-scanning the patient with manufacturer approved cleaning solution.

During the scan, if the patient is either grounded (touched during the scan), or if an internal issue occurs, the following message will appear:

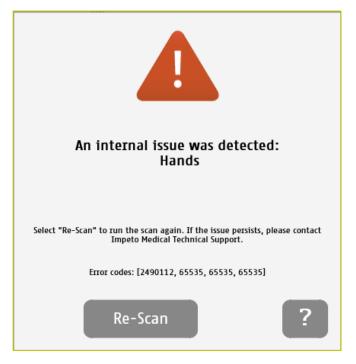

After selecting the **<u>Re-Scan</u>** button, the current scan will be cancelled. The user will return to the scan page to start a new scan. If the issue persists, please contact Impeto Technical Support (*ref. p76*).

# 9.3 Quick interpretation of the results

EZSCAN is a medical device for the early detection of peripheral autonomic neuropathy in order to screen for subjects at higher risk of diabetes or cardiometabolic disease (including prediabetes). It's an alternative method for screening of risk.

The device measures the capacity of the sweat glands to release chloride ions in response to an electrochemical stimulus on the palms of the hands and soles of the feet. Test results are provided as a risk score (4 risk levels illustrated in color-coded format easily understood by the patient: no risk, moderate risk, high risk, very high risk). When a risk is evidenced more specific tests are recommended for a precise diagnosis.

## 9.3.1 Disclaimer

Information for user regarding Autonomic Function Testing: Indications for use and utilization guidelines are provided as suggestions only. Physicians should ensure that the billing and coding complies not only with carrier guidelines, but also with applicable laws, rules and regulations. It is incumbent upon the physician to determine the medical necessity and utilization for any test on individual patients. This information is not intended to be and should not be construed as legal or regulatory advice.

## 9.3.2 Low risk

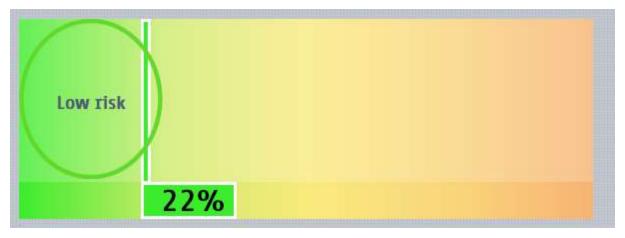

Figure 23: eZscan score with a low risk

The results of the scan show a low risk. The recommendations are to plan a new eZscan test in 12 months.

## 9.3.3 Moderate risk

| Moderate risk |  |
|---------------|--|
|               |  |
| 46%           |  |

Figure 24: eZscan score with a moderate risk

The results of the scan show a moderate risk. Recommendation for lifestyle improvement (diet and/or exercise). Plan a new eZscan test in 6 months.

## 9.3.4 High risk

| High risk |  |
|-----------|--|
| 57%       |  |

Figure 25: eZscan score with a high risk

The results of the scan show a high risk. Recommendation for a consultation with a physician to identify the underlying disease inducing the small fiber neuropathy (mainly cardiometabolic diseases including diabetes and pre-diabetes) based on clinical examinations and specific tests.

## 9.3.5 Very high risk

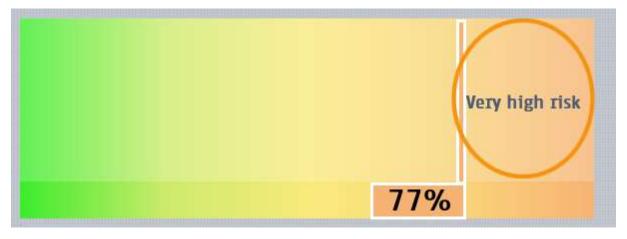

Figure 26: eZscan score with a very high risk

The results of the scan show a very high risk. Recommendation for a consultation with a physician to identify the underlying disease inducing the small fiber neuropathy (mainly cardiometabolic diseases including diabetes and pre-diabetes) based on clinical examinations and specific tests

# 10 Report page

# 10.1 EZscan report

| atient results | eZscan tep                                     | ut (                                                                             | Prev. report                                  |                                            |                               |              |            |
|----------------|------------------------------------------------|----------------------------------------------------------------------------------|-----------------------------------------------|--------------------------------------------|-------------------------------|--------------|------------|
| Physician      | 200 C                                          | Hospital                                                                         |                                               | Dae<br>06-03-2015 17:27                    | v3.1.XXXX                     |              |            |
| Supervisor_Imp | eto                                            |                                                                                  |                                               | 06-03-2015 17:27                           | Mod. 12345                    |              |            |
| PATIENT INF    | ORMATION                                       |                                                                                  |                                               |                                            |                               |              |            |
| Lest name      | First an                                       | me.                                                                              | ID                                            | Date of birth                              | Age                           |              |            |
| Demo_FollowUp  | Demo                                           |                                                                                  |                                               | 01-01-1976                                 | 40                            |              |            |
| Gender<br>Male | Ficiglit<br>5'10"                              | Weight<br>243 pounds                                                             | BMI<br>34                                     | SBP/D8P (mmHg)<br>0 / 0                    | Ethnicity<br>Caucasian        |              | æ          |
| Adapted Izom R | unio-Haisted BA, Edstman SM.<br>practice. Pete | Post-prandi<br>Fasting gain<br>The natural history of<br>r (are, 1999 Sec; 26(4) |                                               | Feet mean condu                            |                               | 53µs<br>61µs |            |
| ome<br>Itton   | Moderate                                       | risk                                                                             |                                               | Observation<br>The results of the<br>TISK. | is<br>ie scan show a moderate |              | Help butto |
|                | 1.00                                           | 6%                                                                               |                                               |                                            |                               |              |            |
|                |                                                | RECOMMEND                                                                        | ATION<br>for lifestyle improvement (diet and/ |                                            |                               |              |            |
| 100            |                                                |                                                                                  | test in 6 months.                             | ca messyle improvement (diet alld)         | Add Add                       | comments     | . ?        |

Figure 27: EZscan report page

| 1 | Click on the <u>Patient Results</u> tab to view the results ( <i>ref. p48</i> ). |
|---|----------------------------------------------------------------------------------|
| 2 | Navigate in the report ( P and buttons)                                          |
| 3 | Click on the Print button to physically print the report.                        |
| 4 | Click on the zoom buttons to display a full page view or page-width view         |
| 5 | Click on Add comments button to enter new comments on the eZscan report.         |

## 10.1.1 Other controls

Click on the <u>Home</u> button ( 1 ) to go to the home page (*ref. p8*).

Click on the <u>Help</u> button (?)) to directly lead you to the specific topic that is displayed on the screen within the User Manual.

#### NOTE

When the option is enabled from additional supervisor settings (*ref. p21*), the report for the previous exam is displayed next to the new one.

# 10.2 Add comments on reports

While the user is visualizing the report, it is possible to add comments and select medication from a list.

| Patient results     | 03-25-2016 05:2<br>eZscan report                                                                                |                                                               | Prev. report           | 1                    |                  |                                                                                     |                 |
|---------------------|----------------------------------------------------------------------------------------------------|---------------------------------------------------------------|------------------------|----------------------|------------------|-------------------------------------------------------------------------------------|-----------------|
| ysician report comm | The second second second second second second second second second second second second second second second se |                                                               |                        |                      |                  | Please, validate the patient                                                        | s drugs.        |
|                     |                                                                                                    |                                                               |                        | Add<br><u>nments</u> |                  | Tricyclic antidepressant<br>SSRI antidepressant<br>Anticholinergic<br>Beta blockers |                 |
| Lost nume           | First same                                                                                                    |                                                               | 10                     | į                    | Dute of hirth    | Calcium channel blocker                                                             |                 |
| Demo_FollowUp       | Demo                                                                                                    |                                                               |                        | )                    | 01+01+1976       | ACE inhibitors or ARB                                                               |                 |
|                     |                                                                                                    |                                                               |                        |                      | SHPIDHP (modify) | B Antihistamines                                                                    |                 |
| Male                | 5'10" 34                                                                                                    | 3 pounds 34                                                   |                        |                      | 07.0             | c                                                                                   |                 |
| EZSCAN SO           |                                                                                                    |                                                               |                        |                      |                  |                                                                                     |                 |
| Theoretical evo     | lution of diabetes Time                                                                                         | f Diagonis<br>Tosattis profestion<br>Part-prendial grace      | Innutin resistan       |                      | Hands mean condu |                                                                                     | lect<br>ication |
| Save                | Cancel                                                                                                    | Trig giarnie<br>Antory of type 2 d<br>a reve line:2540:771-81 | abetra, Implications ( | or citrical          | Foet mean conduc | 1.0                                                                                 | -               |
|                     |                                                                                                    | 3 4                                                           | 5 6                    | 7 8                  | ( ) _<br>9 0 -   | 19-10                                                                               |                 |
|                     | 9                                                                                                    | w e                                                           | r 1                    | y u i                | 0 p              |                                                                                     |                 |
|                     | Caps Lock a                                                                                                    | s d                                                           | f g                    | h j                  | k I :            |                                                                                     |                 |
| SCORE EVO           | SUTIE Shift                                                                                                    | z x c                                                         | v b                    | n m                  |                  | Shift                                                                               |                 |
| 100                 |                                                                                                    |                                                               |                        |                      |                  | hments                                                                              | s ?             |

Figure 28: Add comments on reports

- 1 Add <u>comments</u> on the eZscan report.
- 2 Select a <u>medication</u> amongst the ones available in the list or add medication using the <u>Other</u> field.
- 3 <u>Save</u> the comments and generate the report again or <u>cancel</u> the changes and go back to the report.

# 11 Cleaning the sensor plates

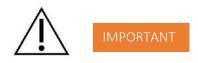

**Immediately after each scan**, it is important to clean all sensor plates with the manufacturer approved cleaning solution.

This will not only disinfect but neutralize the electrochemical reactions which have taken place on the sensor plates during the scan. Additionally, this stops the corrosion process which would otherwise quickly damage the sensor plates' surface.

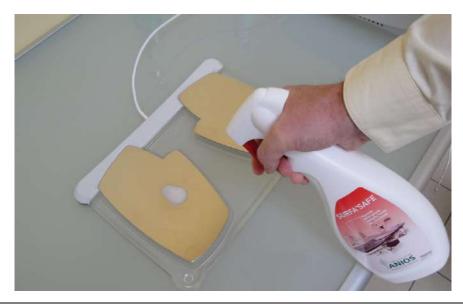

**1** Deposit only a small quantity of cleaning product on each sensor plate.

# 2 Wipe sensor plates until dry.

Use a new sheet for each sensor plate.

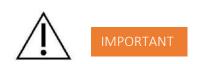

Strictly adhere to cleaning product instructions for use and precaution.

# 12 Replace the electrodes

When the sensor plates have to be replaced, please follow these instructions to unplug the old sensor plates and plug the new ones:

| 1 | Unscrew the sensor plates' cable retention bracket, if installed.                           |
|---|---------------------------------------------------------------------------------------------|
| 2 | Grab the larger part of each plug and gently pull it backwards.                             |
| 3 | When installing a new set of sensor plates, please ensure the plugs are correctly seated in |

the socket to ensure a proper connection.

Green cable in the Green Hands plug, Purple cable in the Purple Feet plug

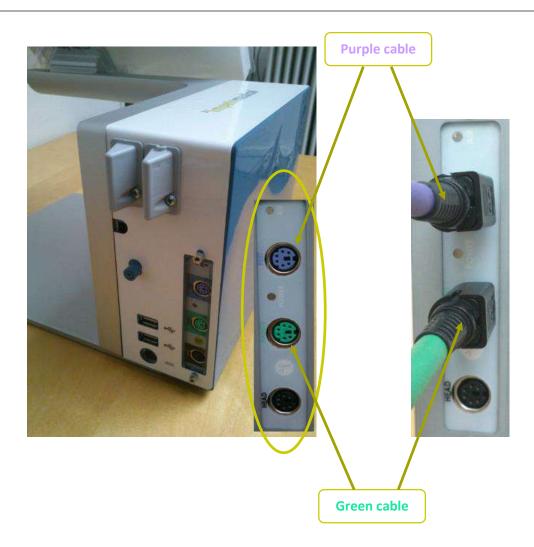

# 13 USB printer drivers installation

To install USB Printer drivers, you must be logged in as a Supervisor. In Tools & Settings, access the Windows Desktop *(ref. p20).* 

- Ensure your USB key is free of viruses.
   IMPORTANT
   DOUBLE CHECK ON ANOTHER COMPUTER THAT THE USB KEY IS FREE OF ANY VIRUS.
   Insert a USB key with the appropriate printer drivers.
- 3 Follow the standard Windows procedure to install the new printer drivers and configure the printer default options.
- 4 Connect the USB printer to one of the USB ports available on the device.

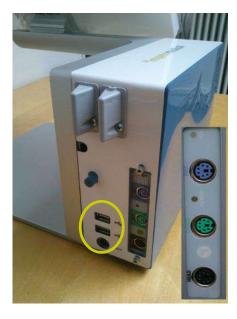

5 After the installation successfully ends, reboot the system and start a Quality Check via the software (*ref. p13*).

# 14 Install software updates

**Impeto Medical** will occasionally provide software updates to ensure continuous enhancement of Impeto Scan Devices products. Check with your distributor or contact **Impeto Medical** to learn how to access updates online.

When an update is available, Impeto Medical will provide adequate procedure along with the software update release.

# 15 Troubleshoot the system

# 15.1 USB connection

The following message can appear on top of the screen:

```
*impetomedical v3
5-12-2014 17h26 - USB not CONNECTED
```

This means that the connection between the application and the hardware has been lost. It will not be possible to perform any scan in that situation.

To solve the issue:

| 1 | Reboot the system.                                                                  |
|---|-------------------------------------------------------------------------------------|
| 2 | If the problem is not solved, contact your distributor or Impeto Medical (cf. p76). |

# 15.2 Test the hardware

The Quality Check controls the proper functioning of the device. It should be done regularly (cf. p13).

If an error occurs during normal use of the device, try to launch a Quality Check. If the test is negative and you still encounter issues, please contact your distributor or **Impeto Medical** (cf. p76).

# 16 Annexes

# 16.1 Import a patient list via a CSV file

The template to follow for the CSV file is the following:

# 16.1.1 Required data

| Name | Firstname | DayOfBirth | MonthOfBirth | YearOfBirth |
|------|-----------|------------|--------------|-------------|
|      |           |            |              |             |
|      |           |            |              |             |
|      |           |            |              |             |

## 16.1.2 Optional data

| Gender | Age | PID |
|--------|-----|-----|
|        |     |     |
|        |     |     |
|        |     |     |

# 17 How to

# 17.1 For a standard user

| р6  | Power up the system                                        |
|-----|------------------------------------------------------------|
| р7  | Shutdown or turn off the system                            |
| p59 | Troubleshoot the system                                    |
|     | User Log in / Log off                                      |
| р7  | Home page                                                  |
| p9  | Log in page                                                |
|     | Test the system hardware (via Quality Check):              |
| р8  | Home page                                                  |
| p13 | Quality check page                                         |
|     | Quick start a scan by entering demographical patient data: |
| p8  | Home page                                                  |
| р34 | Scan pages                                                 |
| p35 | Patient setup & start a scan                               |
| p56 | Clean the sensor plates                                    |
|     | Export reports to USB key:                                 |
| p8  | Home page                                                  |
| p39 | Patient History page                                       |
| p45 | How to export data                                         |
| p57 | Replace the sensor plates                                  |
|     | Configure the hospital information:                        |
| p8  | Home page                                                  |
| p18 | Standard user – List of controls                           |
|     | Select the printer driver:                                 |
| p8  | Home page                                                  |
| p18 | Standard user – List of controls                           |
|     | Retrieve previous patient data:                            |
| p8  | Home page                                                  |
| p39 | Patient History page                                       |
|     | Change password:                                           |
| p8  | Home page                                                  |
| р9  | Log in page                                                |
| p11 | Password modification                                      |

# 17.2 For a supervisor user only

|           | Access to the desktop:                            |
|-----------|---------------------------------------------------|
| p8        | Home page                                         |
| p20       | Standard user – List of controls                  |
|           | Install an USB printer:                           |
| р8        | Home page                                         |
| p20       | Supervisor users – Additional list of controls    |
| p58       | USB printer drivers installation                  |
|           | Upgrade the application software                  |
| p8        | Home page                                         |
| p20       | Supervisor users – Additional list of controls    |
| p59       | Install software updates                          |
|           | Select the user for configuration purposes        |
| p8        | Home page                                         |
| p20       | Supervisor users – Additional list of controls    |
| p21       | Supervisor users – Configuration (2) tab          |
| p23       | Supervisor users – Additional services            |
| p25       | Supervisor users – Interpretation messages        |
|           | Select the language for display:                  |
| p8        | Home page                                         |
| p20       | Supervisor users – Additional list of controls    |
|           | Metric selection                                  |
| <b>p8</b> | Home page                                         |
| p21       | Supervisor users – Configuration (2) tab          |
|           | Date format selection                             |
| p8        | Home page                                         |
| p21       | Supervisor users – Configuration (2) tab          |
|           | Printing configuration                            |
| p8        | Home page                                         |
| p21       | Supervisor users – Configuration (2) tab          |
|           | Access to import/export services                  |
| p8        | Home page                                         |
| p26       | Import data for a selected physician              |
| p29       | Export data on a USB key for a selected physician |
| -         | Set/reset the password of any user                |
| <b>p8</b> | Home page                                         |
| p20       | Supervisor users – Additional list of controls    |
| p21       | Supervisor users – Configuration (2) tab          |

# 18 Precaution of use and technical specifications

## Principle of EZSCAN device

Low voltage is applied to sensor plates in contact with the hands and feet, areas with the highest sweat gland density. The electrical current stresses the sweat glands which, in response, release chloride ions (Cl-).

At low voltage, the stratum corneum acts as a capacitor and only the sweat ducts allow the transmission of ions from the skin to the sensor plates. This ensures that the measurements taken correspond solely to the sweat gland function.

There is an observable electrochemical reaction between the CI- ions and the anode.

The device records the electrochemical conductance related to the concentration of the chloride ions from the sweat glands and detected by the sensor plates (on the hands and feet).

The EZSCAN device is composed of a EZSCAN software integrated into a touch-screen Windows 7 PC computer and connected to 4 sensor plates placed on the feet, the hands.

#### General operation of EZSCAN

The patient positions his bare feet on the feet sensor plates, applies the palms of his hands to the hands sensor plates.

After entering the patient demographic information (last name, first name, age, gender, height, weight), the operator will initiate the software and activate the electronic circuitry of the device, which will then apply DC voltage to the sensor plate and will measure the current passing through the sensor plates.

Several successive cycles of measurements are carried out in an automatic way and all the measured values are recorded on the hard disk. Data-processing is then performed to compute the conductance on each sensor plate.

At the end of the measurement cycle, which lasts approximately 3 minutes, the user can see the displayed patient report on the screen and also has the option of printing out a hard copy of the report. No control is accessible to the patient, and the use of the EZSCAN system is strictly reserved for physician use in a healthcare setting.

## Precautions of use and maintenance

#### Transport

If it is necessary to pack, to transport or deliver EZSCAN after its use, it is recommended to arrange all its elements in their housing and position of origin.

Pay particular attention to carefully arrange the sensor plate cables in the locations especially designed for them in the protection foams, not to damage or weaken them.

The EZSCAN box can be stored upright or laid down. The EZSCAN device does not comprise any accumulator.

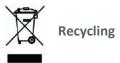

At the end of its lifetime, the EZSCAN device must be returned to **Impeto Medical**'s authorized distributor, which will return it to **Impeto Medical**, in order to ensure the recycling of certain components.

The components and the accessories of the EZSCAN device are free of mercury and of components containing this element.

## **Protection against moisture**

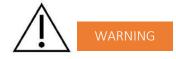

Do not use the EZSCAN device in a wet or damp environment.

The EZSCAN device is not protected from the effects of the discharges of an external defibrillator, nor against high frequency currents or strong electromagnetic disturbances. The use of mobile telephones or wireless fixed telephones can cause signal disturbances.

#### **Electromagnetic compatibility**

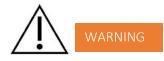

The use of portable and mobile RF communication devices (for example: cellular telephones) can influence the analysis carried out during the recording, as the recorded signals can be disturbed by electromagnetic interferences.

The device should not be used in the presence of ionizing radiations (x-rays, gamma rays ...) because those could erase the internal storage.

For the tables concerning the electromagnetic emissions and the immunity of the recorder, see the appendices of this handbook.

#### Maintenance of the device and sensor plates

No particular maintenance is necessary.

The external case and the cables of the sensor plates can be cleaned using a slightly wet tissue or soaked with soapy water. Do NOT use any detergent product, alcohol or acetone.

To avoid corrosion and ensuring the best conditions of hygiene, the feet and hands sensor plates must be cleaned immediately after each patient with an Impeto Medical approved cleaning solution.

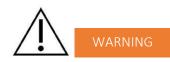

# ONLY PERSONEL AUTHORIZED BY IMPETO MEDICAL IS ALLOWED TO PERFORM ANY REPAIRS OR MAINTENANCE ON THE DEVICE (MAINTENANCE, CALIBRATION, ETC.).

All the technical documents (component part lists, descriptions, calibration instructions) are kept by **Impeto Medical**.

The warranty is null and void if the EZSCAN device was opened and repaired by any unauthorized person. Warranty will hold only against manufacturing defects and certainly not for any mechanical damage due to mishandlings or misuse. Refer to manual for proper use of the equipment.

#### Use and storage conditions

- Do not block the vents
- Do not use the device in a dusty environment
- Do not use the device in an oxygen-rich environment, with vapors or inflammable gas
- Keep the device away from any flammable source
- The device is not intended to be sterilized
- Use the device inside
- Use the device in a dry environment
- Maintain a minimum distance of 20 cm around the master unit

#### Description of the pictograms affixed on the EZSCAN device and on the case

The following pictograms are affixed on the EZSCAN device:

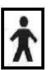

Indicates that the parts applied of the device are of type BF (IEC 60601-1).

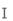

Class of electric protection.

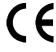

The EZSCAN device is in conformity with European Directive 93/42/EEC.

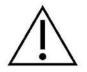

Warning

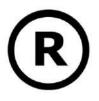

**Registered Trademark** 

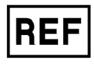

Indicates the manufacturer catalogue reference

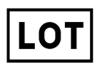

Indicates the manufacturer lot code

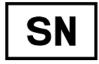

Indicates the serial number

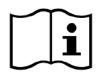

Tells the user the need to consult the instructions for use

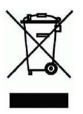

The product must be disposed in an appropriate structure for recovery and recycling

RoHS

Restriction of Hazardous Substances directive (Directive 2011/65/UE)

# The following pictograms are affixed on the case:

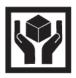

Handle with care

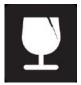

Fragile

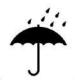

Keep dry

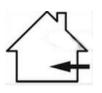

Indoor use only

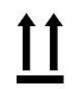

Keep upright

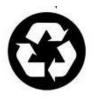

Recyclable

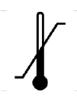

Indicates the temperature limit that the medical device can be safely exposed to

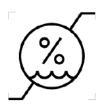

Indicates the range of moisture that the medical device can be safely exposed to

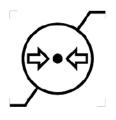

Indicates the range of atmospheric pressure that the medical device can be safely exposed to

#### Use of the sensor plates

To ensure high quality recordings, particular care must be taken to the preparation of the skin of the patient and to the installation of the sensor plates.

It is also advisable to verify the sensor plate cable connectors are well inserted into the corresponding sockets at the rear of the EZSCAN Master Unit.

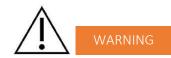

#### USE ONLY THE ORIGINAL SENSOR PLATES PROVIDED BY IMPETO MEDICAL.

**Impeto Medical** cannot guarantee the results of measurements carried out with sensor plates issued from other manufacturers.

When it is not in use, the EZSCAN device can be stored without disconnecting the sensor plate cables.

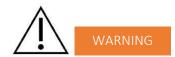

#### THE MAXIMUM WEIGHT ACCEPTED BY THE SENSOR PLATES IS 199KG OR 438LBS.

#### Positioning on the sensor plates

The patient must position the sole of his bare feet in the center of the feet sensor plates and firmly apply their hands flat in the center of the hands sensor plates.

Except in the event of significantly overweight patient, all scans will be performed with patient standing upright on the feet sensor plates.

#### Interrupting or stopping the recording

The test will automatically stop at the end of the measurements cycle, after approximately 3 minutes.

To stop the test BEFORE the end of the measurements cycle, select the <u>Cancel</u> button during the scan.

#### **Recommendations to the operator**

As for any medical examination, it is recommended to check the environmental conditions and the condition of the patient before carrying out a measurement:

- Room temperature is between 65 and 95 degrees Fahrenheit,
- Cardiac holter measurements going on can be altered during the 2 minutes time scan.

#### **Contra-indications**

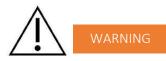

The repeated use of the EZSCAN device does not create any side effect. However, it is advised not to proceed with measurements on the following patients:

- People with any open or bleeding wounds that would come into contact with the surface of the sensor plate,
- People with missing limbs,
- Pregnant women or women who are uncertain about a possible pregnancy.

#### Calibration

The EZSCAN device auto calibrates at the beginning of each test. The auto-calibration ensures that each sensor plate has enough contacts to proceed with the measurements.

If the calibration is interrupted, the operator is informed by an audible bell sound and/or an error message.

#### Accessories and disposable parts

The following elements are available for the EZSCAN device:

| Code    | Description                                                        |
|---------|--------------------------------------------------------------------|
| E2MU    | EZSCAN Master Unit                                                 |
| APH2    | Hands plate with two sensor plates and its connecting cable        |
| APF2    | Feet plate with two sensor plates and its connecting cable         |
| DSPHD   | Smart Hand Electrodes desk                                         |
| DSPFD   | Smart Foot Electrodes desk                                         |
| UMS2    | Installation manual                                                |
| ASAFE   | Bottle of ANIOS Surfa'Safe spray cleaner                           |
| ELOCKS2 | Sensor plate locking support                                       |
| RCPU    | Rack Central Processor Unit                                        |
| PWS2    | Medical Power Supply & Power Cable                                 |
| WBOX    | Box of Kim Wipes (KIMTECH Science Brand) for sensor plate cleaning |

## **Technical specifications**

#### • Description

The EZSCAN device is capable of measuring galvanic skin responses and is designed for the medical professional.

The EZSCAN device is a class IIa medical device (according to the EEC directive 93/42) and a class II medical device (according to FDA 21CFR 882.1540).

The EZSCAN device complies with IEC 60601-1 Edition 3 (Medical Electrical Equipment, Part 1: General requirements for safety) and IEC 60601-1-2 Edition 3 (Electromagnetic compatibility – Requirements and tests).

The EZSCAN device complies with ANSI/AAMI PC69:2007: Active implantable medical devices — Electromagnetic compatibility— EMC test protocols for implantable cardiac pacemakers and implantable cardioverter defibrillators. People with implantable cardiac pacemakers or implantable cardioverter defibrillators may be safely tested with the EZSCAN device, provided the EZSCAN remains at least 30 cm (12 inches) away from the implanted device, as laboratory tests have demonstrated that the EZSCAN device should not influence the function of implantable cardiac pacemakers and implantable cardioverter defibrillators due to Electromagnetic Interference at this distance.

# WARNING

# **COULD** BE INDICATIVE OF INTERFERENCE WITH AN IMPLANTABLE CARDIAC PACEMAKER OR IMPLANTABLE CARDIOVERTER DEFIBRILLATOR.

#### • Characteristics of acquisition

| Storage support:          | SSD 64 Gb or 128 Gb     |
|---------------------------|-------------------------|
| Mode:                     | No compression          |
| Frequency of acquisition: | 100 Hz                  |
| Resolution:               | 10 nS (nano Siemens)    |
| Display units:            | $\mu$ S (micro Siemens) |
| Display precision:        | + or – 1 digit          |
| Accuracy                  | 2%                      |
|                           |                         |

#### • Electrical characteristics

| Measurement voltage:           | 1V to 4V DC typical          |  |  |  |
|--------------------------------|------------------------------|--|--|--|
| Frequency:                     | 0 Hz (DC current)            |  |  |  |
| Dynamic resolution:            | 10 bits                      |  |  |  |
| Power requirement of the unit: | 100-240 V~ 50/60 Hz 0.4/0.2A |  |  |  |

• Sealing

| Index of protection: |      |
|----------------------|------|
| Master Unit          | IP20 |
| Sensor plates        | IP41 |
| Power supply adapter | IP22 |

# • Mechanical characteristics

| Master Unit alone                                         | 9,5 kg                    |
|-----------------------------------------------------------|---------------------------|
| Master Unit dimensions                                    | 44,5 x 33,5 x 42,5 cm max |
| Weight of the Master Unit + sensor plate s: APH2 & APF2:  | 13,8 kg                   |
| Weight of the Master Unit + sensor plate s: DSPHD, DSPFD: | 17,4 kg                   |
| Weight of the transportation box APH2, APF2               | 19.0 kg                   |
| Weight of the transportation box DSPHD, DSPFD             | 22.6 kg                   |
| Dimensions of the shipping box:                           | 55 x 48 x 41 cm           |

# • Storage, transport and conditions of use of the apparatus and sensor plates

|           | Temperature                   | Moisture<br>(without<br>condensation) | Pressure        |
|-----------|-------------------------------|---------------------------------------|-----------------|
| Operation | 18° to 35°C<br>(65° to 95°F)  | 20% to 80%                            | 700 to 1060 hPa |
| Storage   | 5° to 45°C<br>(41° to 113°F)  | 10% to 85%                            | 500 to 1060 hPa |
| Transport | -5° to 50°C<br>(23° to 122°F) | 10% to 90%                            | 500 to 1060 hPa |

# Table 1

| Guidance and manufacturer's declaration – electromagnetic emissions                                                                                                    |            |                                                                                                    |  |
|----------------------------------------------------------------------------------------------------|------------|----------------------------------------------------------------------------------------------------|--|
| The EZSCAN device is intended for use in the electromagnetic environment specified below. The customer or the user of EZSCAN should ensure that it is used in such an electromagnetic environment. |            |                                                                                                    |  |
| Emissions test                                                                                                    | Compliance | Electromagnetic environment – guidance                                                                                                    |  |
| RF emissions<br>CISPR 11                                                                                                    | Group 1    | EZSCAN uses RF energy for its internal function only.<br>Therefore, its RF emissions are very low and are not<br>likely to cause any interference in nearby electronic<br>equipment. |  |
| RF emissions<br>CISPR 11                                                                                                    | Class B    |                                                                                                    |  |
| Harmonic emissions                                                                                                    | Class A    | EZSCAN is suitable for use in all establishments, including domestic establishments and those directly connected to the public low voltage power supply network                      |  |
| IEC 61000-3-2                                                                                                    | Class A    |                                                                                                    |  |
| Voltage fluctuations/                                                                                                    |            | that supplies buildings used for domestic purposes.                                                                                                    |  |
| flicker emissions                                                                                                    | Complies   |                                                                                                    |  |
| IEC 61000-3-3                                                                                                    |            |                                                                                                    |  |

# Table 2

| Guidance and manufact                                                                                                    | Guidance and manufacturer's declaration – electromagnetic immunity                                                                                                    |                                                                                      |                                                                                                    |  |
|----------------------------------------------------------------------------------------------------|----------------------------------------------------------------------------------------------------|--------------------------------------------------------------------------------------|----------------------------------------------------------------------------------------------------|--|
| EZSCAN is intended for use in the electromagnetic environment specified below. The customer or the user of the EZSCAN should ensure that it is used in such an electromagnetic environment. |                                                                                                    |                                                                                      |                                                                                                    |  |
| Immunity                                                                                                    |                                                                                                    |                                                                                      |                                                                                                    |  |
| test                                                                                                    | test level                                                                                                    | Level                                                                                | guidance                                                                                                    |  |
| Electrostatic<br>discharge (ESD)<br>IEC 61000-4-2                                                                                                    | ±6 kV contact<br>±8 kV air                                                                                                    | ±6 kV contact<br>±8 kV air                                                           | Floors should be wood, concrete or ceramic tile. If floors are covered with synthetic material, the relative humidity should be at least 30 %.                                                                                                    |  |
| Electrical fast<br>transient/burst<br>IEC 61000-4-4                                                                                                    | ±⊡2 kV for power<br>supply lines<br>±⊡1 kV for<br>input/output lines                                                                                                    | ±02 kV for power supply lines                                                        | Mains power quality should be that of a typical commercial or hospital environment.                                                                                                    |  |
| Surge<br>IEC 61000-4-5                                                                                                    | ±1 kV line(s) to line(s)<br>±⊡2 kV line(s) to earth                                                                                                    | ±1 kV mode<br>differential<br>±2 kV mode common                                      | Mains power quality should be that of a typical commercial or hospital environment.                                                                                                    |  |
| Voltage dips, short<br>interruptions and<br>voltage variations on<br>power supply input lines<br>IEC 61000-4-11                                                                             | <5 % UT (>95 % dip<br>in UT) for 0,5 cycle<br>40 % UT (60 % dip in<br>UT) for 5 cycles<br>70 % UT (30 % dip in<br>UT) for 25 cycles<br><5 % UT (>95 % dip<br>in UT) for 5 s | 0 Vac during 10 ms<br>92 Vac during 100 ms<br>161 Vac during 1 s<br>0 Vac during 5 s | Mains power quality should be that of a typical commercial or hospital environment. If the user of the EZSCAN requires continued operation during power mains interruptions, it is recommended that the EZSCAN be powered from an uninterruptible power supply or a battery. |  |
| Power frequency (50/60<br>Hz)<br>magnetic field                                                                                                    | 3 A/m                                                                                                    | 3 A/m for 50Hz and for 60Hz                                                          | Power frequency magnetic fields should be<br>at levels characteristic of a typical location<br>in a typical commercial                                                                                                    |  |
| IEC 61000-4-8     or hospital environment.       NOTE UT is the a.c. mains voltage prior to application of the test level                                                                   |                                                                                                    |                                                                                      |                                                                                                    |  |
|                                                                                                    |                                                                                                    |                                                                                      |                                                                                                    |  |

## Table 3 - for ME equipment and ME systems that are not life-supporting

| Immunity<br>test | Immunity test               | Immunity test | Immunity test                                                                                                    |
|------------------|-----------------------------|---------------|----------------------------------------------------------------------------------------------------|
|                  |                             |               | Portable and mobile RF communications equipment shoul<br>be used no closer to any part of the EZSCAN, includin<br>cables, than the recommended separation distanc<br>calculated from the equation applicable to the frequency of<br>the transmitter. |
| Conducted<br>RF  | 3 Vrms<br>150 kHz to 80 MHz | 3 V rms       | Recommended separation distance                                                                                                    |
| IEC<br>61000-4-6 |                             |               | d = 1.17 √P                                                                                                    |
|                  |                             | 3 V/m         |                                                                                                    |
|                  | 3 V/m<br>80 MHz to 2,5 GHz  |               |                                                                                                    |
| Radiated<br>RF   |                             |               | $d = 1.17 \sqrt{P} 80 \text{ MHz to } 800 \text{ MHz}$                                                                                                    |
| IEC              |                             |               | d = 2.33 √P 800 MHz to 2,5 GHz                                                                                                    |
| 61000-4-3        |                             |               | where $P$ is the maximum output power rating of th transmitter in watts (W) according to the transmitter manufacturer and $d$ is the recommended separation distance in metres (m).                                                                  |
|                  |                             |               | Field strengths from fixed RF transmitters, as determined b<br>an electromagnetic site survey (1) should be less than th<br>compliance level in each frequency range. (2)                                                                            |
|                  |                             |               | Interference may occur in the vicinity of equipment marke<br>with the following symbol:                                                                                                    |
|                  |                             |               | (())                                                                                                    |

(1) Field strengths from fixed transmitters, such as base stations for radio (cellular/cordless) telephones and land mobile radios, amateur radio, AM and FM radio broadcast and TV broadcast cannot be predicted theoretically with accuracy. To assess the electromagnetic environment due to fixed RF transmitters, an electromagnetic site survey should be considered. If the measured field strength in the location in which the EZSCAN is used exceeds the applicable RF compliance level above, the EZSCAN should be observed to verify normal operation. If abnormal performance is observed, additional measures may be necessary, such as re-orienting or relocating the EZSCAN.

(2) Over the frequency range 150 kHz to 80 MHz, field strengths should be less than [V1] V/m.

Table 4 – for ME equipment and ME systems that are not life-supporting

Recommended separation distances between portable and mobile RF communications equipment and the  $\ensuremath{\mathsf{EZSCAN}}$ 

The EZSCAN device is intended for use in an electromagnetic environment in which radiated RF disturbances are controlled. The customer or the user of the EZSCAN can help prevent electromagnetic interference by maintaining a minimum distance between portable and mobile RF communications equipment (transmitters) and the EZSCAN as recommended below, according to the maximum output power of the communications equipment.

|                    | Separation distance according to frequency of transmitter |                   |                    |  |
|--------------------|-----------------------------------------------------------|-------------------|--------------------|--|
| Rated maximum      | m                                                         |                   |                    |  |
| output<br>power of | 150 kHz to 80 MHz                                         | 80 MHz to 800 MHz | 800 MHz to 2,5 GHz |  |
| transmitter        |                                                           | d = 1.17 √P       | d = 2.33 √P        |  |
| W                  | d= 1.17 √P                                                |                   |                    |  |
| 0,01               | 0.12                                                      | 0.12              | 0.23               |  |
| 0,1                | 0.37                                                      | 0.37              | 0.74               |  |
| 1                  | 1.16                                                      | 1.16              | 2.33               |  |
| 10                 | 3.69                                                      | 3.69              | 7.37               |  |
| 100                | 11.6                                                      | 11.6              | 23.3               |  |

For transmitters rated at a maximum output power not listed above, the recommended separation distance d in metres (m) can be determined using the equation applicable to the frequency of the transmitter, where P is the maximum output power rating of the transmitter in watts (W) according to the transmitter manufacturer.

NOTE 1 At 80 MHz and 800 MHz, the separation distance for the higher frequency range applies.

NOTE 2 These guidelines may not apply in all situations. Electromagnetic propagation is affected by absorption and reflection from structures, objects and people.

# Contacts

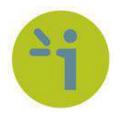

## **Impeto Medical**

17, rue Campagne Première 75014 PARIS – FRANCE Tel: +33 (0)1 4320 1640 Fax: +33 (0)1 4335 1833 Mail: <u>info@impeto-medical.com</u> http://www.impeto-medical.com/fr/

## **Impeto Medical**

Room 107, Building 81, Stadium Road No.4, Chaoyang District, Beijing, China 100027 Mail: <u>info@impeto-medical.com</u>

## Impeto Medical, Inc.

8910 University Center Lane, Suite 615 SAN DIEGO, CA 92122 - USA Tel: (858) 450.2800 Fax: (858) 450.2804 http://www.sudoscan.com/

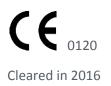